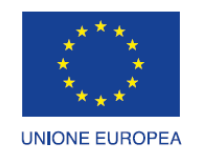

Fondo europeo di sviluppo regionale

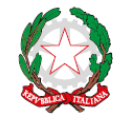

REPUBBLICA ITALIANA

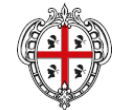

REGIONE AUTÒNOMA DE SARDIGNA REGIONE AUTONOMA DELLA SARDEGNA

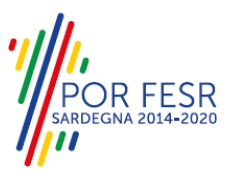

# *PROGETTAZIONE E REALIZZAZIONE DELLO SPORTELLO UNICO DEI SERVIZI (SUS) E INFORMATIZZAZIONE DEI PROCEDIMENTI DA EROGARE ON LINE*

*PROGETTO COFINANZIATO DALL'UNIONE EUROPEA FESR – FONDO EUROPEO DI SVILUPPO REGIONALE POR FESR 2014-2020 – AZIONE 2.2.2 INTERVENTO BPR2\_SUS*

# *MANUALE DEL MODELLO INFORMATIZZATO DEL PROCEDIMENTO - UTENTE ESTERNO*

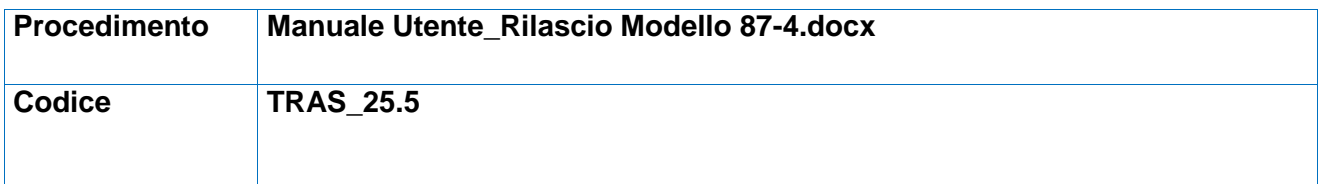

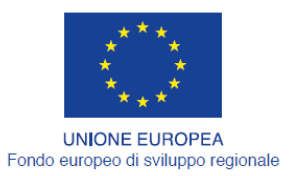

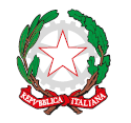

REPUBBLICA ITALIANA

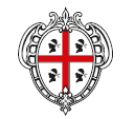

REGIONE AUTÒNOMA DE SARDIGNA<br>REGIONE AUTONOMA DELLA SARDEGNA

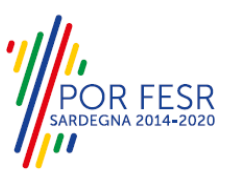

## <span id="page-1-0"></span>**INDICE**

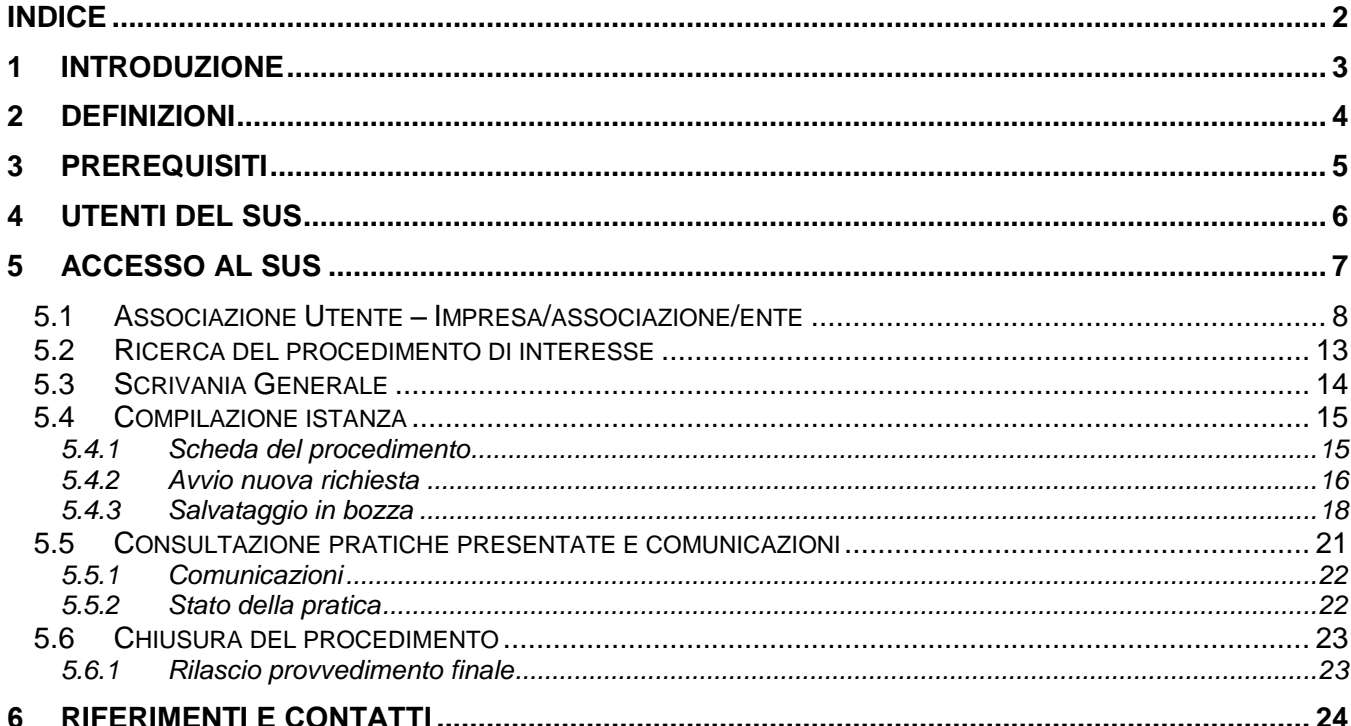

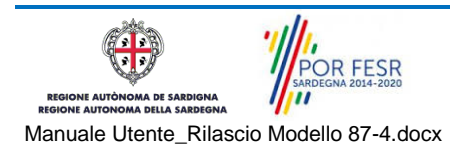

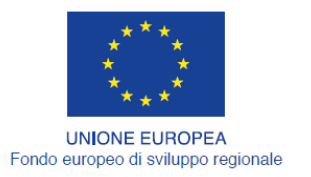

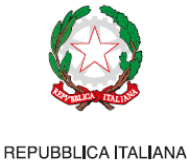

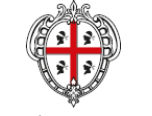

REGIONE AUTÒNOMA DE SARDIGNA REGIONE AUTONOMA DELLA SARDEGNA

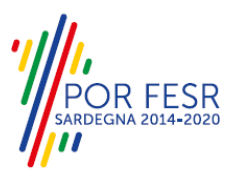

# <span id="page-2-0"></span>**1 INTRODUZIONE**

Il presente documento costituisce il Manuale d'uso per un utente esterno del procedimento "Richiesta Modulo 87/4", informatizzato nell'ambito del progetto dello Sportello Unico dei Servizi (SUS). Lo scopo del manuale è quello di guidare l'utente nella presentazione di una richiesta di "**Richiesta Modulo 87/4**" e nelle fasi successive del procedimento, fino alla chiusura dello stesso. Contiene, per ciascuna fase del processo, una descrizione delle funzionalità utilizzate e le informazioni che devono o possono essere riportate sulle singole schermate proposte.

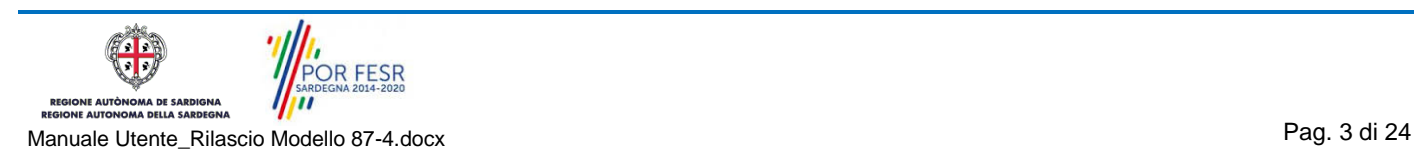

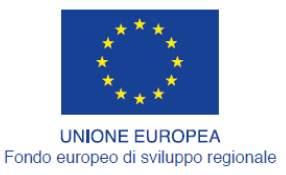

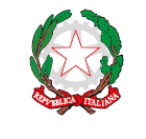

REPUBBLICA ITALIANA

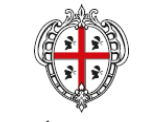

REGIONE AUTÒNOMA DE SARDIGNA REGIONE AUTONOMA DELLA SARDEGNA

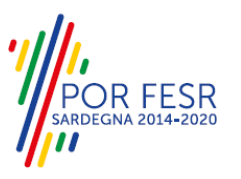

### <span id="page-3-0"></span>**2 DEFINIZIONI**

Di seguito si riportano una serie di definizioni che supportano l'utente nella lettura del manuale.

**SUS** - Sportello Unico dei Servizi. Il SUS è un sistema che consente ai cittadini di accedere ai servizi online dell'amministrazione regionale che corrispondono a procedimenti<sup>1</sup>. Consiste in un sito internet che permette di:

- a) Visionare tutti i procedimenti dell'amministrazione regionale, visualizzando gli aspetti normativi, temporali, i documenti richiesti nonché gli uffici competenti. Questa modalità non richiede l'accesso autenticato, in altri termini chiunque può visionare i procedimenti disponibili;
- b) Presentare un'istanza relativamente ad un singolo procedimento. Per poter presentare un' istanza ci si deve autenticare, ovvero accedere al sistema con un sistema di credenziali (nome utente/password) che consentano di attribuire il procedimento alla tua persona;
- c) Controllare i procedimenti in corso che ti riguardano. Il SUS contiene diversi strumenti finalizzati a questo: un sistema di notifiche che ti consente di visualizzare messaggi e una scrivania che ti consente di visualizzare le pratiche di tua competenza sia aperte (in corso) che chiuse.

**IDM -** Sistema di identity management della Regione Sardegna. È il sistema che consente di registrarsi e di autenticarsi quando si utilizzano i sistemi online dell'amministrazione regionale. La particolarità dell'IDM è che ottenute una coppia di credenziali (username che corrisponde al codice fiscale e password) queste possono essere utilizzate per tutti i servizi online, compresi quelli del SUS;

**SPID**, il Sistema Pubblico di Identità Digitale, è la soluzione che ti permette di accedere a tutti i servizi online della Pubblica Amministrazione con un'unica Identità Digitale utilizzabile da computer, tablet e smartphone.

**Servizi on line** - procedimenti di competenza dall'Amministrazione regionale, rivolti al cittadino, alle imprese e agli altri enti che sono fruibili attraverso internet;

**Front office** - Sezione del SUS che contiene l'insieme delle funzionalità necessarie per la presentazione delle richieste relative ai servizi per diverse tipologie di utenti quali cittadini, enti, imprese, associazioni, cooperative;

**Back office** - Sezione del SUS che contiene l'insieme delle funzionalità per la gestione delle richieste relative ai procedimenti da parte del responsabile e dei diversi attori coinvolti nell'iter autorizzativo;

**Scrivania** - Spazio accessibile ai singoli utenti dello Sportello in cui è possibile accedere alle pratiche presentate e alle informazioni correlate;

**Servizio** – per Servizio si intente l'insieme delle funzionalità che concorrono sia ad erogare informazioni che a consentire di accedere ad un procedimento online. Con questa seconda modalità il Servizio è l'insieme di funzioni che consente di inoltrare una istanza, di visionarne lo stato e vedere esiti conseguenti, come ad esempio graduatorie oppure provvedimenti dirigenziali di

*0* 

POR FESR **LAUTÒR** 

<sup>&</sup>lt;sup>1</sup> Nel seguito "servizi online" e "procedimenti" o "procedimenti online" saranno utilizzati come termini intercambiabili con lo stesso significato, intendendo una nuova modalità che consente ai cittadini di avviare nuovi procedimenti, mediante un sistema online, erogato sotto forma di servizio.

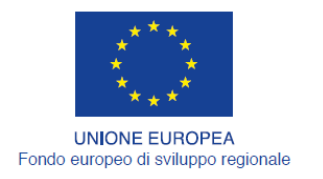

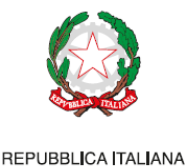

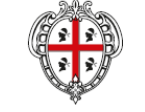

REGIONE AUTÒNOMA DE SARDIGNA REGIONE AUTONOMA DELLA SARDEGNA

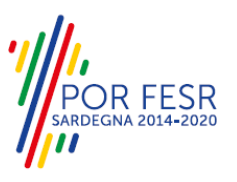

# <span id="page-4-0"></span>**3 PREREQUISITI**

Per utilizzare i servizi online resi disponibili dal SUS dovrai disporre dei seguenti browser:

- Microsoft Internet Explorer
- Mozilla Firefox
- Chrome

Il Sistema SUS è progettato anche per essere utilizzato in modalità mobile, tanto da smartphone che da tablet.

### NOTA BENE

Per poter impiegare il sistema SUS e procedere alla compilazione e trasmissione delle domande è necessario:

 **Disporre di credenziali di accesso**. L'accesso al sistema avviene tramite le credenziali SPID o TS-CNS. Le informazioni sulla procedura di registrazione sono disponibile al seguente indirizzo [https://sus.regione.sardegna.it/sus/oauth/login;](https://sus.regione.sardegna.it/sus/oauth/login)

 **Disporre di casella di posta elettronica.** All'atto della trasmissione della domanda viene inviata un'email di notifica all'indirizzo indicato in fase di compilazione del profilo. Si deve pertanto disporre di casella di posta elettronica.

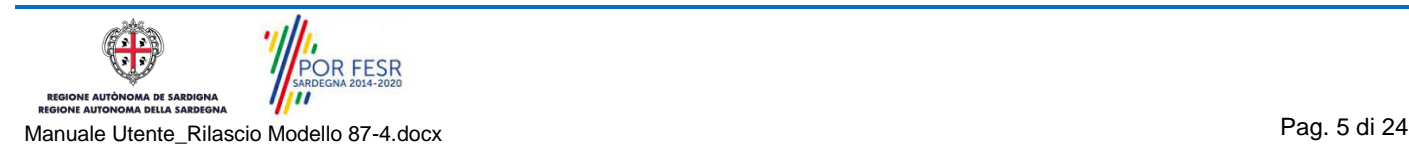

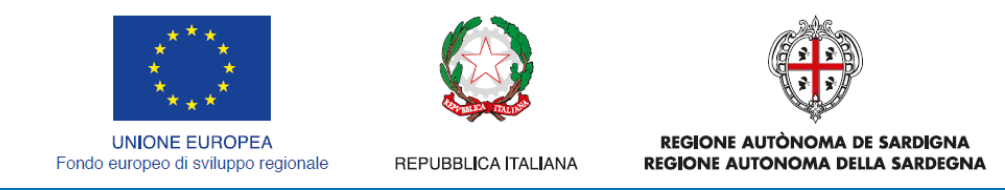

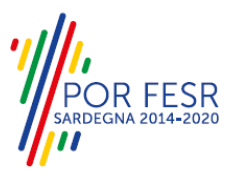

# <span id="page-5-0"></span>**4 UTENTI DEL SUS**

Per il procedimento in oggetto "**Richiesta Modulo 87/4**" gli utenti coinvolti che agiscono lungo il flusso del procedimento sono:

- Concessionari pubblici e privati di trasporto pubblico di linea che istanziano la richiesta
- Operatori della Direzione generale dei trasporti Servizio per il trasporto pubblico locale terrestre Settore per il Trasporto Pubblico di Linea su gomma che eseguono l'istruttoria e rilasciano il provvedimento finale

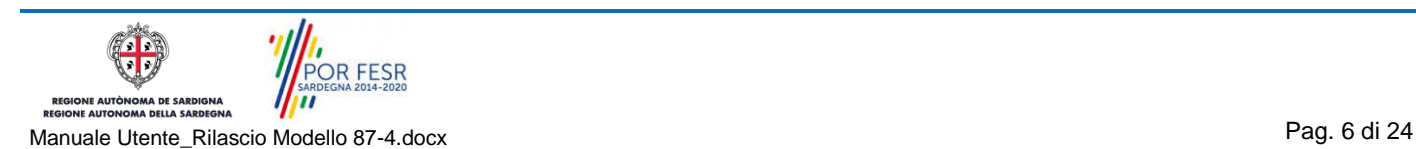

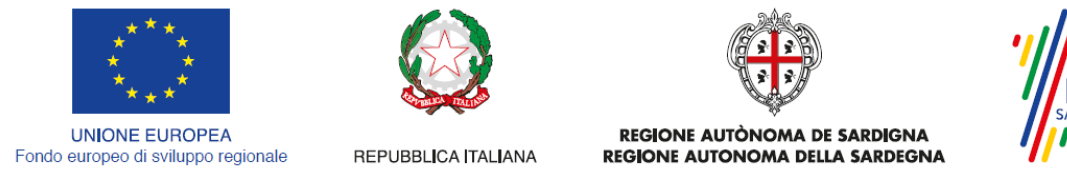

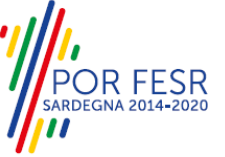

# <span id="page-6-0"></span>**5 ACCESSO AL SUS**

Per accedere al SUS è necessario digitare il seguente indirizzo (URL) nella barra indirizzi del browser [https://sus.regione.sardegna.it/sus.](https://sus.regione.sardegna.it/sus)

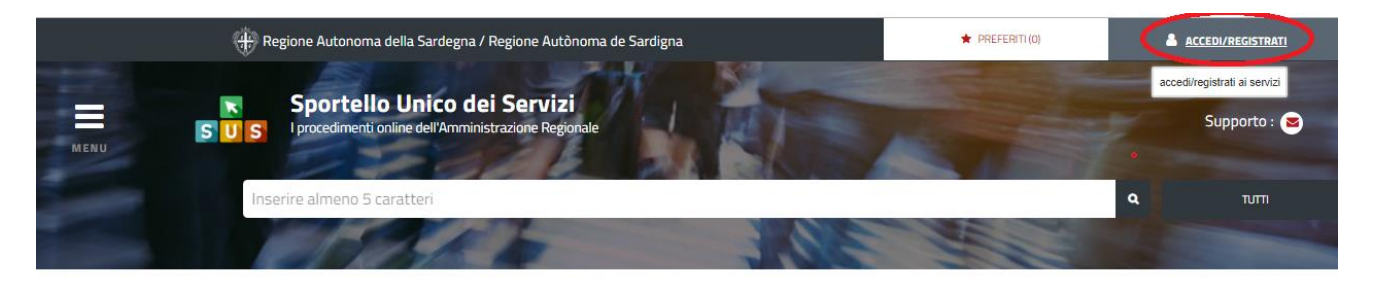

#### **:ATEGORIE** )i cosa hai bisogno

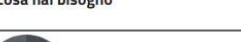

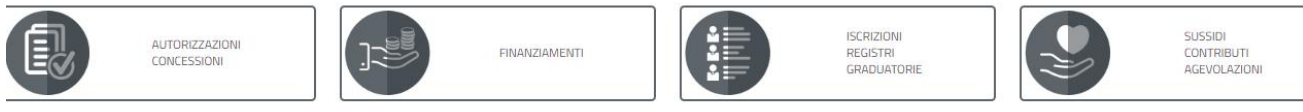

### **Figura 1\_Home page SUS**

Cliccando sul bottone che sta in alto a destra denominato ACCEDI/REGISTRATI è possibile accedere in modo autenticato secondo le tre procedure riportate in figura.

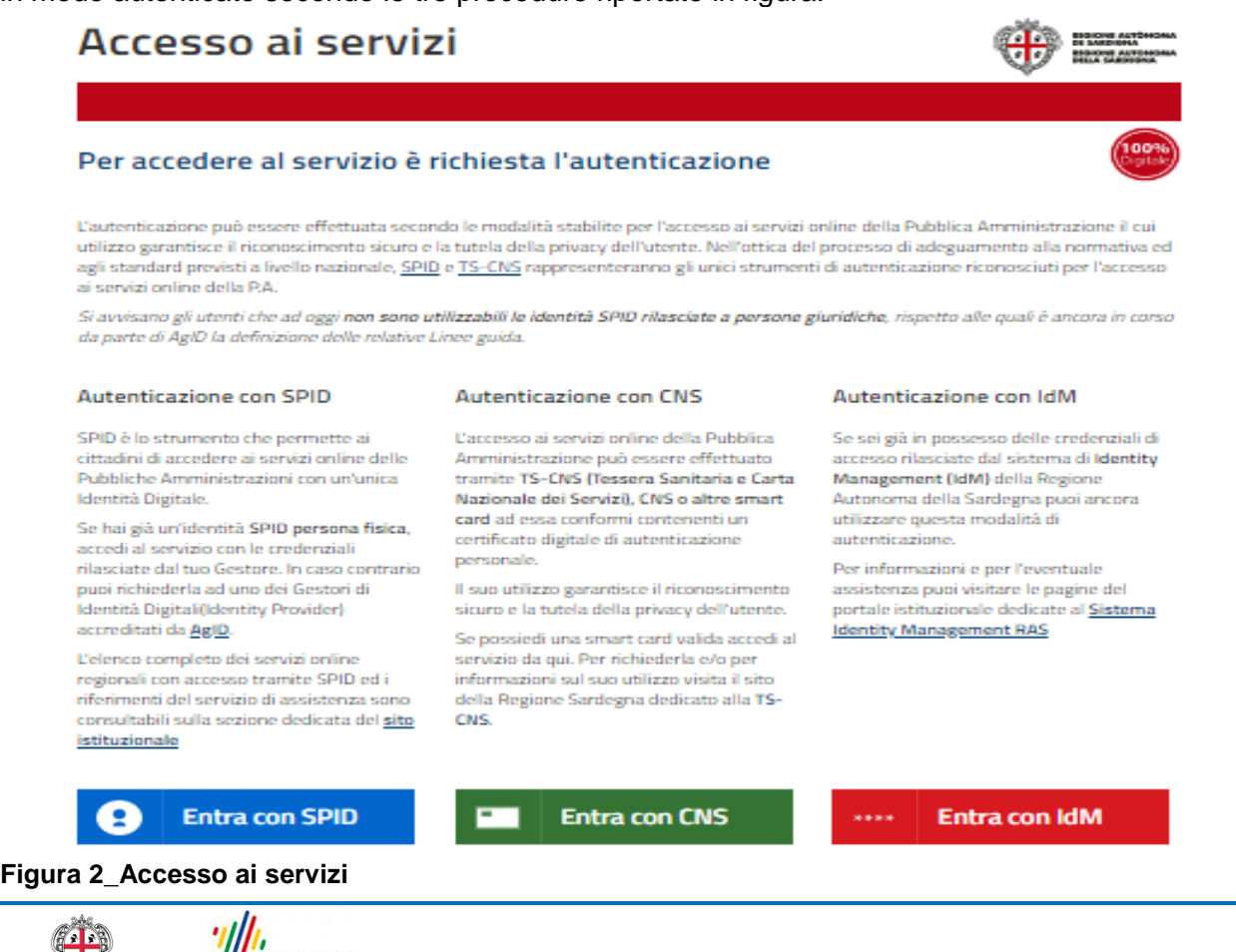

 $\mathbb{U}$ **POR FESR** .<br>NE AUTÒN .<br>AA DE SARI m **GNA** AA DELLA

Manuale Utente\_Rilascio Modello 87-4.docx Pag. 7 di 24

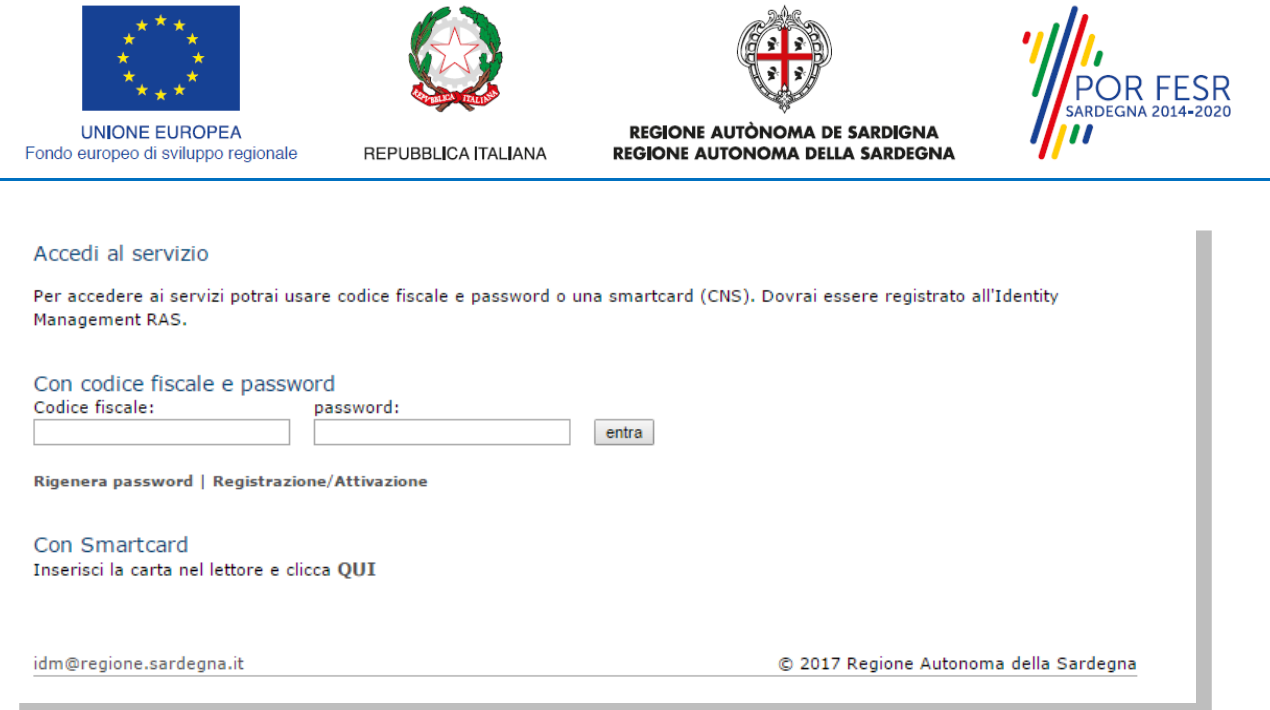

#### **Figura 3 - Inserimento delle credenziali di accesso**

Una volta avuto accesso con le credenziali è possibile verificare il successo dell'operazione in quanto in alto a destra comparirà il proprio nome, con a fianco un piccolo triangolo necessario per accedere alle funzionalità di configurazione che verranno mostrate in seguito.

#### <span id="page-7-0"></span>**5.1 ASSOCIAZIONE UTENTE – IMPRESA/ASSOCIAZIONE/ENTE**

Poiché il sistema SUS è costruito per essere impiegato da differenti tipologie di utenti (compresi i funzionari che gestiscono i procedimenti) il SUS richiede che ciascun utente specifichi anche il ruolo con cui utilizza il sistema.

Per presentare l'istanza di Rilascio Modello 87/4 per mezzi di trasporto pubblico di linea l'utente registrato deve prima di tutto procedere a registrare nel SUS l'Azienda di trasporto e contestualmente indicare il *ruolo* con cui è identificato all'interno della stessa Azienda. Si precisa che nel caso del procedimento di Rilascio Modello 87/4, il ruolo che deve essere indicato all'atto della registrazione dell'Azienda è solo quello di **Rappresentante legale.**

Per registrare correttamente l'Azienda, indicare il ruolo di rappresentante legale e collegare quindi l'utente all'Azienda affinchè si possa presentare la richiesta di rilascio Nulla Osta di locazione, si riportano i passi necessari che l'utente registrato deve compiere:

- **1.** Dalla Home page scorrere il cursore e selezionare **"Scrivania"**
- **2.** Dopo aver selezionato "Scrivania" si apre un menù di scelta in cui si deve selezionare **"Imprese e professionisti – Enti e Associazioni".**

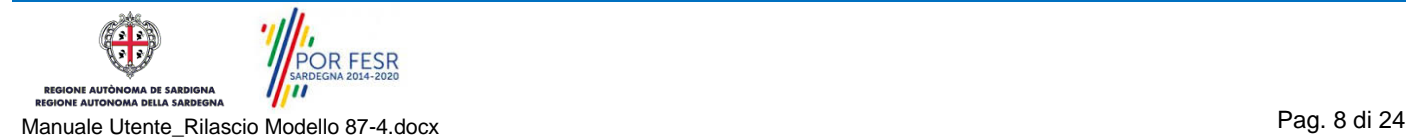

|      | <b>UNIONE EUROPEA</b><br>Fondo europeo di sviluppo regionale |                 | REPUBBLICA ITALIANA                                            | REGIONE AUTÒNOMA DE SARDIGNA<br><b>REGIONE AUTONOMA DELLA SARDEGNA</b> |                                             |          |          | OR FESR<br><b>SARDEGNA 2014-2020</b> |
|------|--------------------------------------------------------------|-----------------|----------------------------------------------------------------|------------------------------------------------------------------------|---------------------------------------------|----------|----------|--------------------------------------|
|      |                                                              |                 | Regione Autonoma della Sardegna / Regione Autònoma de Sardigna |                                                                        | $\bigstar$ PREFERITI (18)                   |          |          | GIUSEPPE BIANCHI                     |
|      |                                                              |                 | $S$ U $S$                                                      |                                                                        | Inserisci una parola chiave del servizio ch |          |          | $\mathbf{Q}$<br><b>TUTTI</b>         |
|      |                                                              |                 |                                                                |                                                                        |                                             |          |          |                                      |
|      |                                                              |                 | <b>B</b> Agenda<br><b>B</b> Scrivania                          | Motifiche (18)                                                         | <b>Pratiche</b>                             |          |          |                                      |
|      | <b>IMPRESE E PROFES</b>                                      |                 | Scrivania Generale                                             |                                                                        |                                             |          |          |                                      |
|      |                                                              |                 |                                                                |                                                                        |                                             |          |          | <b>NUOVO</b>                         |
|      |                                                              |                 | Imprese e professionisti - Enti e Associazioni                 |                                                                        |                                             |          | Cerca:   |                                      |
| Id   | <b>Utente</b>                                                | Ruo             | Deleghe                                                        |                                                                        | <b>Codice Fiscale</b>                       |          |          | <b>Stato</b><br><b>Approvazione</b>  |
| 2108 | <b>Bianchi</b><br>Giuseppe                                   | Rappi<br>Legal  | Richieste attivazione Ruolo                                    | 7736645                                                                | 019827736645                                | Q        | G        | 0 abilitati su 1<br>O respinti su 1  |
| 2102 | Bianchi<br>Giuseppe                                          | Rappr<br>Legal  |                                                                | 94862                                                                  | 1837294862                                  | Q        | $\alpha$ | 2 abilitati su 2<br>O respinti su 2  |
|      |                                                              |                 | Supporto (0)                                                   |                                                                        |                                             |          |          |                                      |
| 2098 | Bianchi<br>Giuseppe                                          | Rappr<br>Legale |                                                                | 153486                                                                 | 15953153486                                 | $\alpha$ | $\alpha$ | 1 abilitati su 1<br>0 respinti su 1  |

**Figura 4\_Censimento Impresa/Azienda**

**3.** Selezionata la voce **"Imprese e professionisti – Enti e Associazioni"** si apre una nuova maschera, nella quale è necessario scegliere il tasto **"Nuovo"**

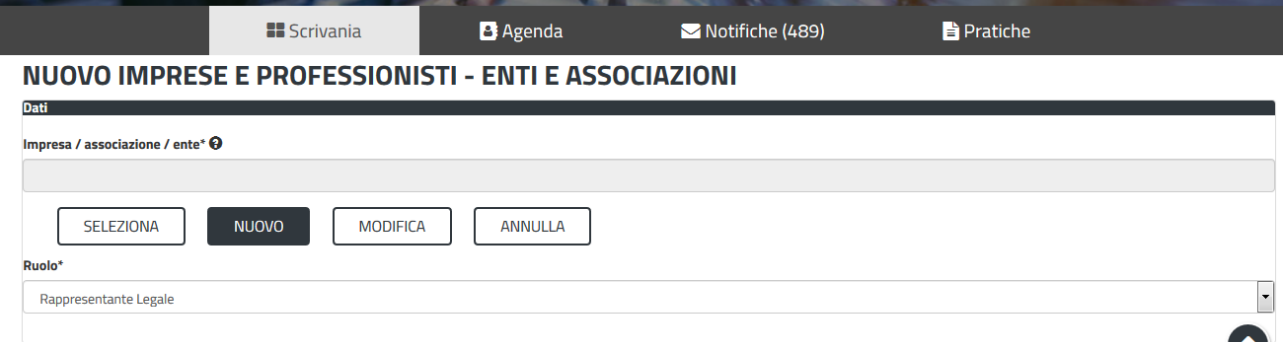

#### **Figura 5\_Registrazione Azienda/Impresa**

**4.** Dopo aver cliccato sul tasto **Nuovo** appare una maschera nella quale si devono valorizzare i campi relativi ai dati specifici dell'Azienda, una volta terminata la compilazione selezionare il tasto **salva.**

|                                                                      | Regione Autonoma della Sardegna / Regione Autònoma de Sardigna             | $\bigstar$ PREFERITI (18)     | GIUSEPPE BIANCHI  |
|----------------------------------------------------------------------|----------------------------------------------------------------------------|-------------------------------|-------------------|
| $S$ U $S$<br>I                                                       | Aggiungi/modifica un'impresa / associazione / ente                         | $>\,$<br>ave del servizio che | $\alpha$<br>TUTTI |
| <b>EE</b> Sc                                                         | <b>Dati</b><br>Tipo*                                                       | Pratiche                      |                   |
| <b>NUOVO IMPRESE E PROFES</b><br><b>Dati</b>                         | Nome*                                                                      | $\overline{\phantom{a}}$      |                   |
| Impresa / associazione / ente* @                                     | Inserisci il nome<br>Partita IVA*                                          |                               |                   |
| SELEZIONA<br><b>NUOVO</b>                                            | Inserisci Partita IVA<br><b>Codice Fiscale*</b>                            |                               |                   |
| Ruolo*<br>Selezionare un ruolo                                       | Inserisci Codice Fiscale<br>INDIRIZZO* (inserisci anche Via, Piazza ecc)   |                               |                   |
| Documenti                                                            | Inserisci Indirizzo (compreso di Via, Piazza, ecc)<br><b>Numero Civico</b> |                               |                   |
| Sfoglia Nessun file selezionato.<br>Sfoglia Nessun file selezionato. | Inserisci il numero civico<br>Citta*                                       |                               | $\sim$            |
| Sfoglia Nessun file selezionato.                                     | Inserisci la citta                                                         |                               |                   |

**Figura 6\_Aggiungi dati dell'Azienda**

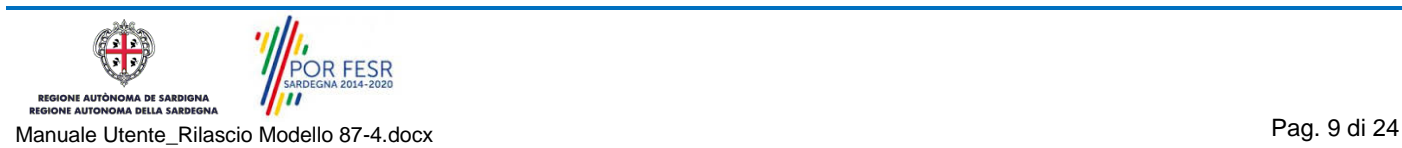

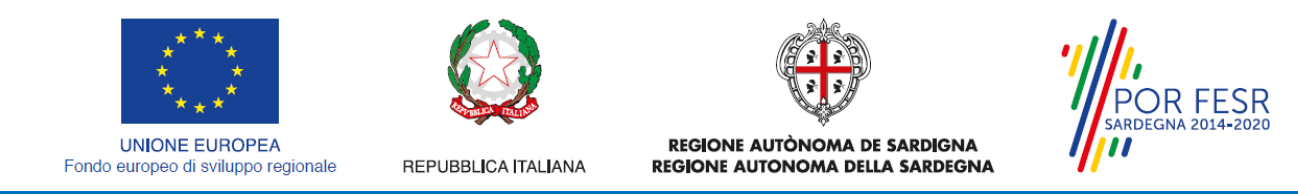

**5.** Dopo aver compilato i campi relativi ai dati dell'Azienda e aver salvato, si deve selezionare la voce "**Selezione ruolo"**. Appare un menù di scelta, nella quale è necessario scegliere **"Rappresentante legale".** Si ricorda che per questo procedimento il ruolo necessario per la presentazione della pratica di iscrizione è solo quello di rappresentante legale.

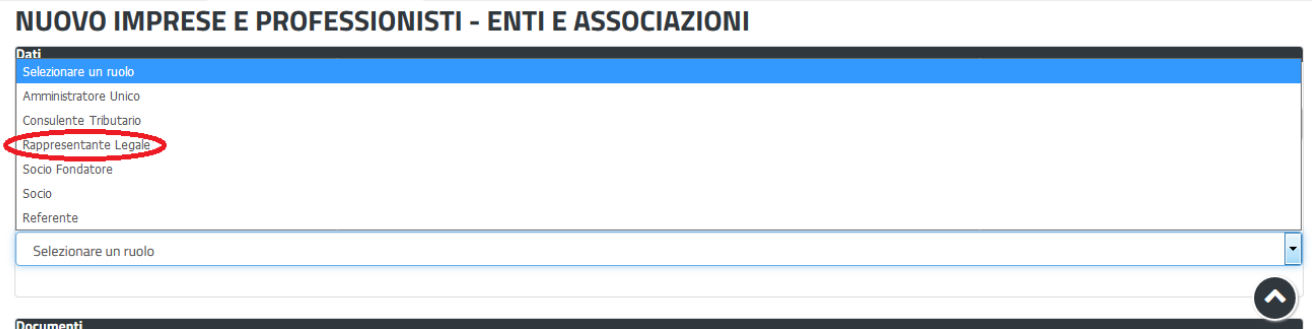

**Figura 7\_Selezionare il ruolo di rappresentante legale dell'Azienda**

Una volta che l'utente ha registrato l'Azienda e ha indicato il ruolo di Rappresentante legale, il passo successivo è quello di collegare il profilo Utente cittadino all'Azienda.

Si precisa che se non viene fatto tale collegamento, quando si sta procedendo con la nuova richiesta viene visualizzato un avviso che invita l'utente ad effettuare il collegamento del proprio profilo con l'Azienda.

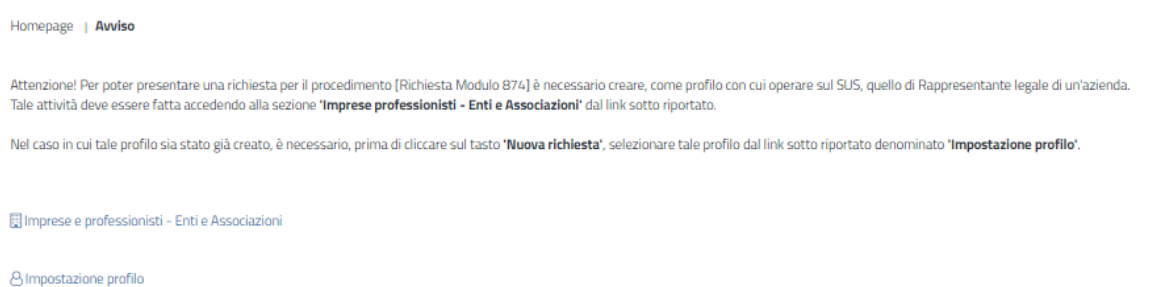

**Figura 8\_Avviso per abilitazione alla presentazione di nuova richiesta Modello 87/4**

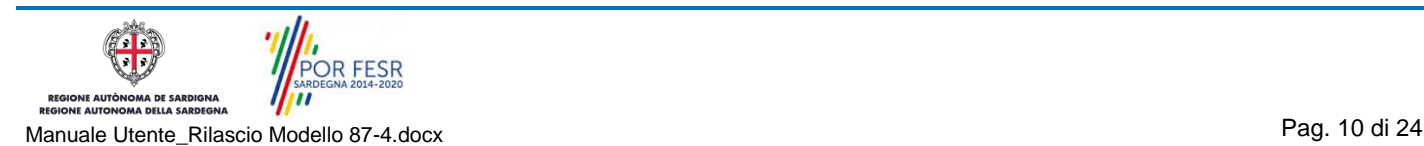

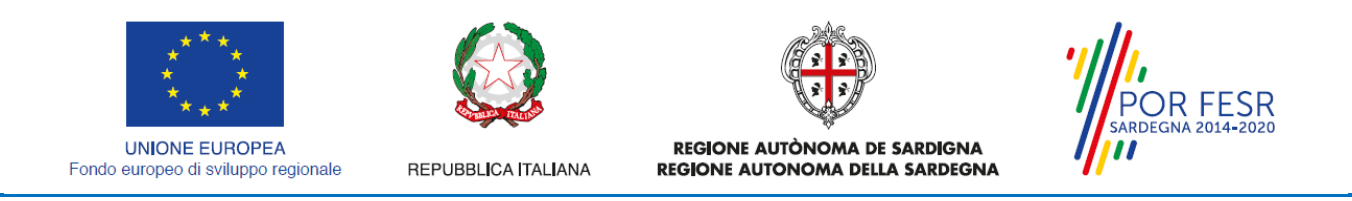

I passi necessari per collegare il profilo utente all'associazione sono i seguenti:

**1.** Selezionare il triangolino che compare a fianco al nome utente in alto a destra della Home page o in alternativa cliccare sulla voce **Impostazione profilo** nel messaggio di avviso di cui alla figura precedente;

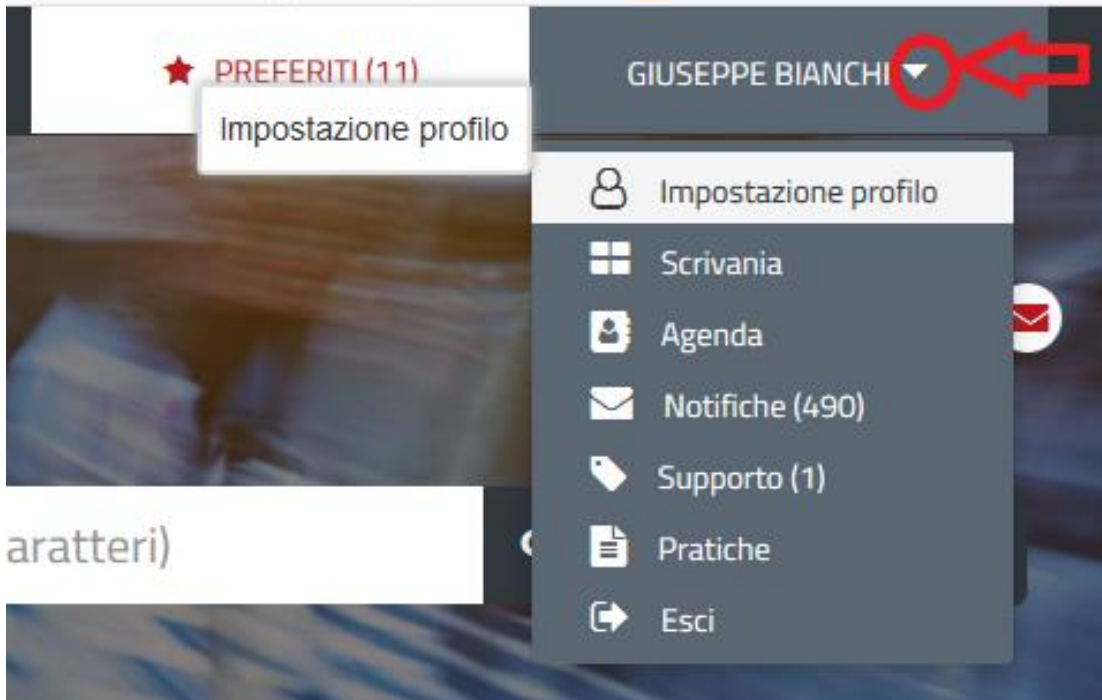

**Figura 9\_Impostazioni profilo**

**2.** Selezionare dal menù la voce **"Impostazione profilo"**

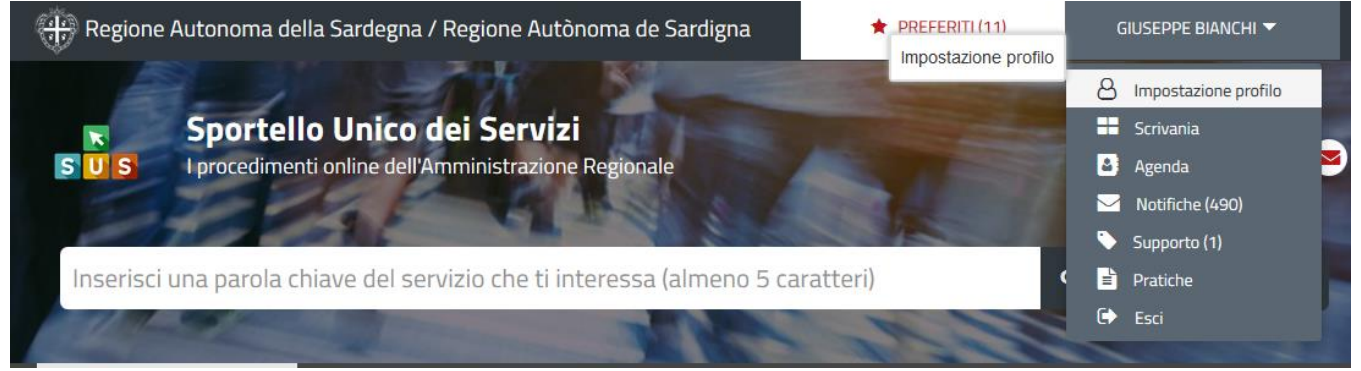

**Figura 10\_Impostazioni profilo**

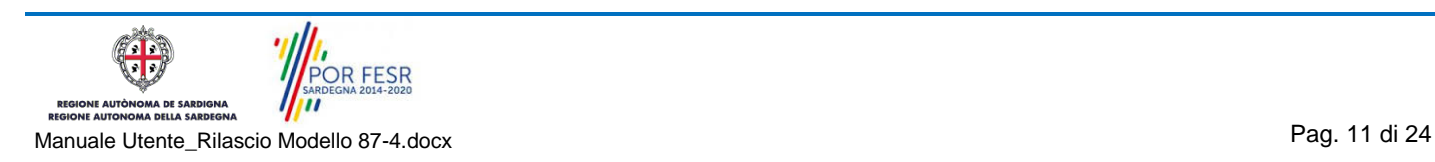

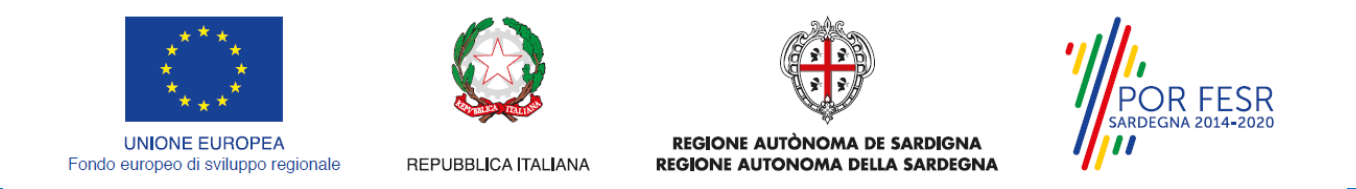

**3.** Selezionare dal menù a tendina del campo **"Soggetto"** la denominazione dell'Azienda e cliccare sul tasto salva

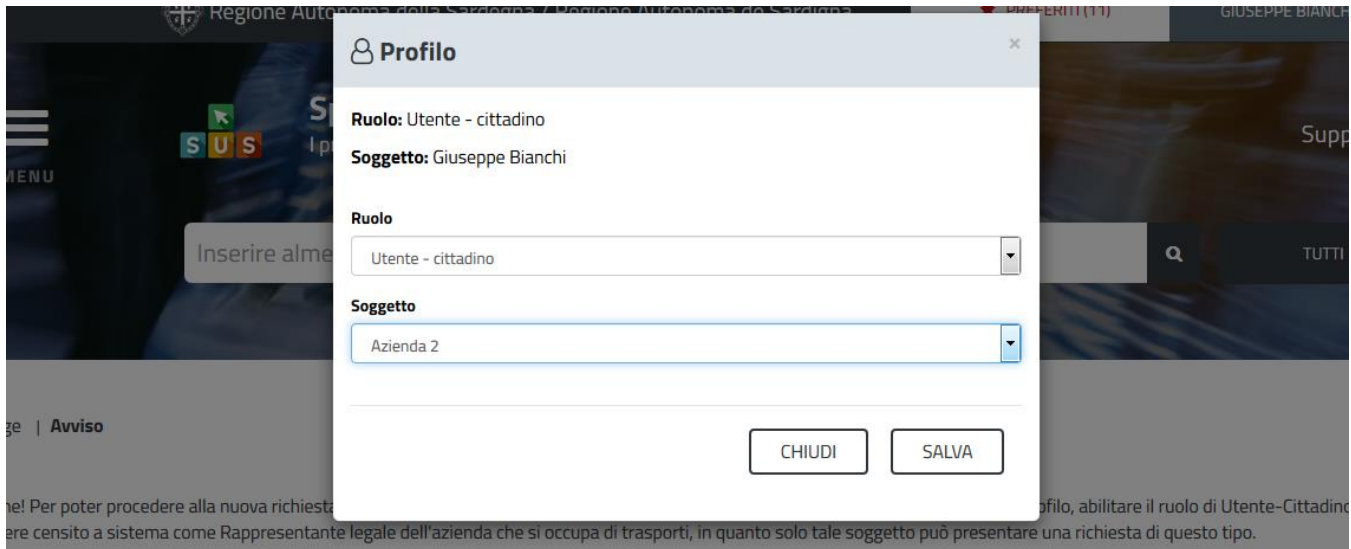

**Figura 11\_Collegamento utente – Azienda**

La figura di seguito riportata mostra l'avvenuto collegamento del profilo utente cittadino con l'azienda per cui si deve presentare istanza di rilascio nulla osta di locazione per mezzi di trasporto pubblico di linea.

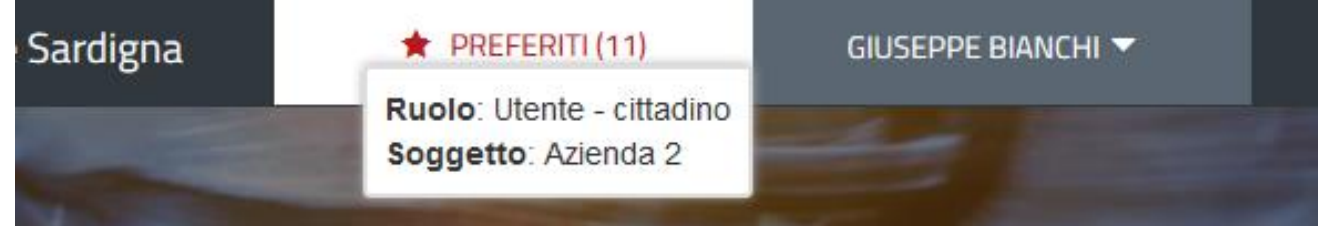

**Figura 12\_Collegamento utente – Azienda**

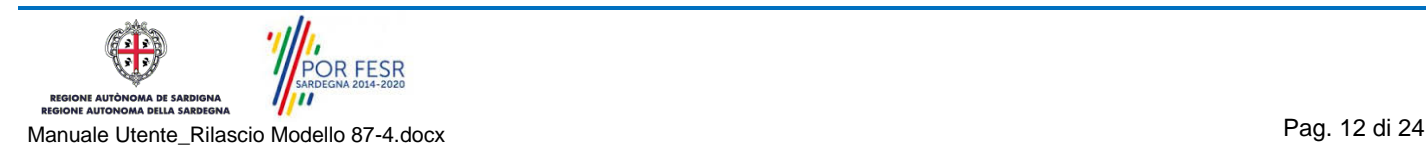

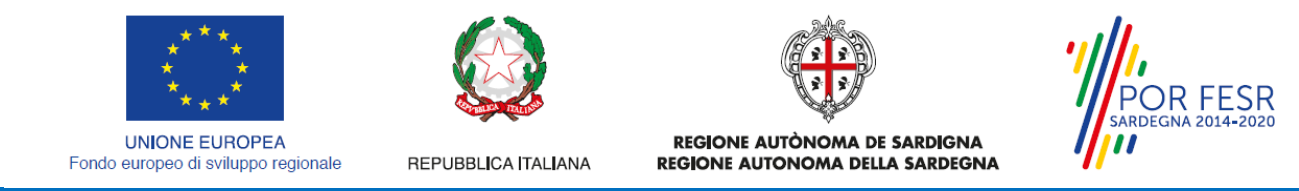

#### <span id="page-12-0"></span>**5.2 RICERCA DEL PROCEDIMENTO DI INTERESSE**

Tanto con la modalità anonima, tanto con quella autenticata, si può cercare il procedimento di interesse. Il SUS prevede che a partire dalla Home Page sia possibile ricercare i servizi online di interesse attraverso diverse modalità:

- per **parola chiave** (digitando il nome intero o una parte della dicitura del procedimento);
- da **preferiti** (ogni utente può "appuntarsi" i procedimenti di interesse e reperirli in modo agevole, nello stesso modo con cui nei browser si è abituati ad annotare gli indirizzi utili e frequenti);
- per **categoria** oppure per **profilo** oppure per **tema** (queste tre modalità corrispondono a tre modi diversi di catalogazione dei procedimenti, si può utilizzare quello che si ritiene più congeniale) ;
- per **servizi in evidenza** (un'apposita sezione in basso alla finestra che mostra i procedimenti segnalati in evidenza secondo vari criteri)

Nella figura seguente, come già illustrato, si possono vedere le diverse sezioni di ricerca del procedimento di interesse

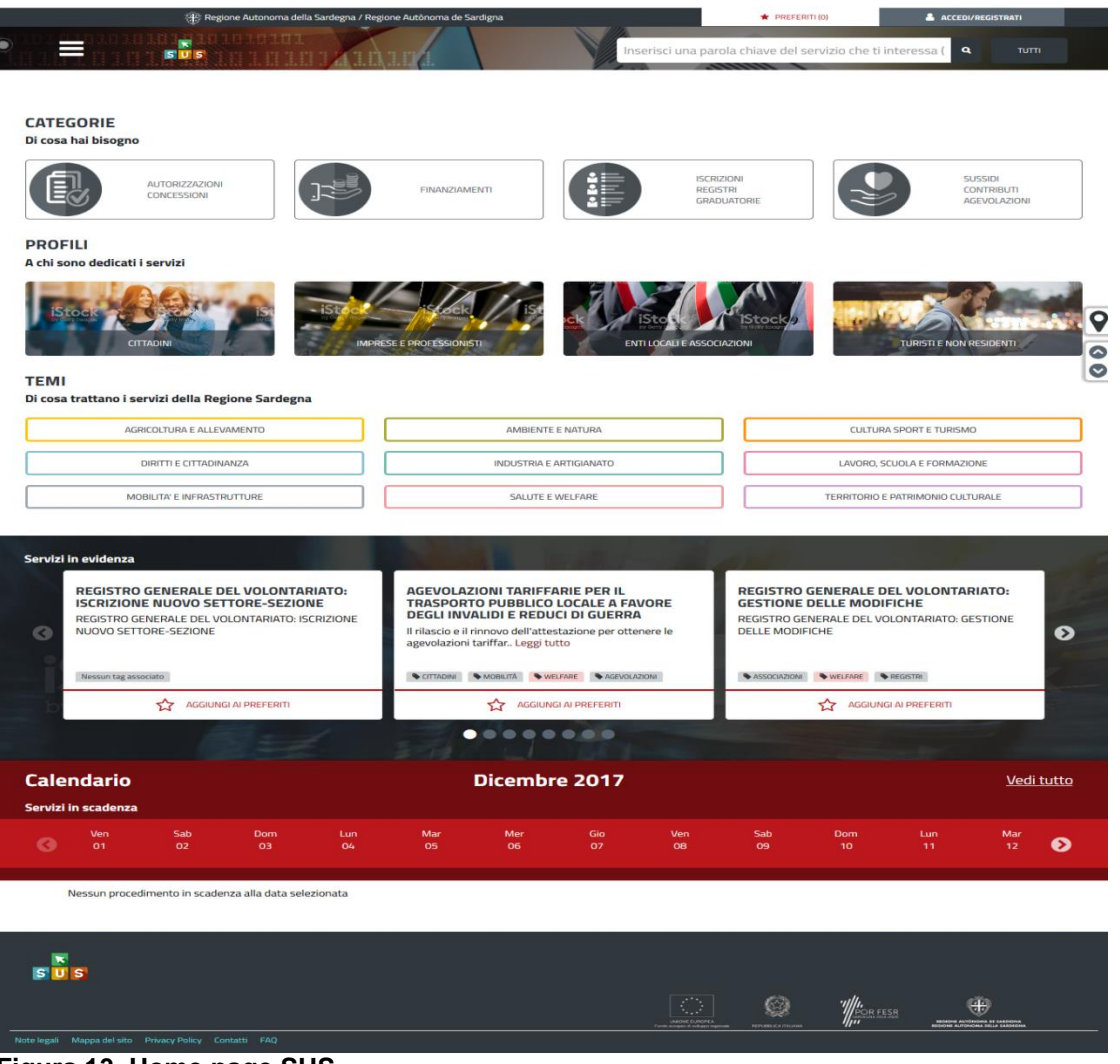

**Figura 13\_Home page SUS**

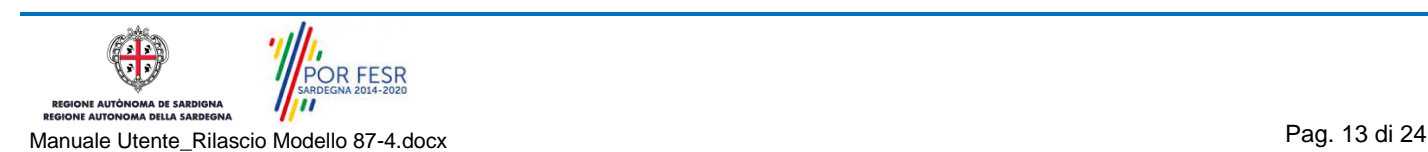

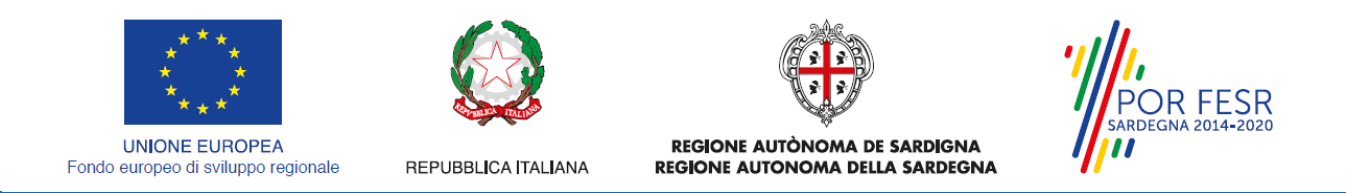

Nella figura seguente si mostra come, a seguito di una ricerca per nome basata sul testo **"RICHIESTA MODULO 87/4",** il sistema SUS proponga il risultati della ricerca. Oltre ai link ai procedimenti (Servizi online) trovati, il sistema propone anche strumenti per affinare la ricerca.

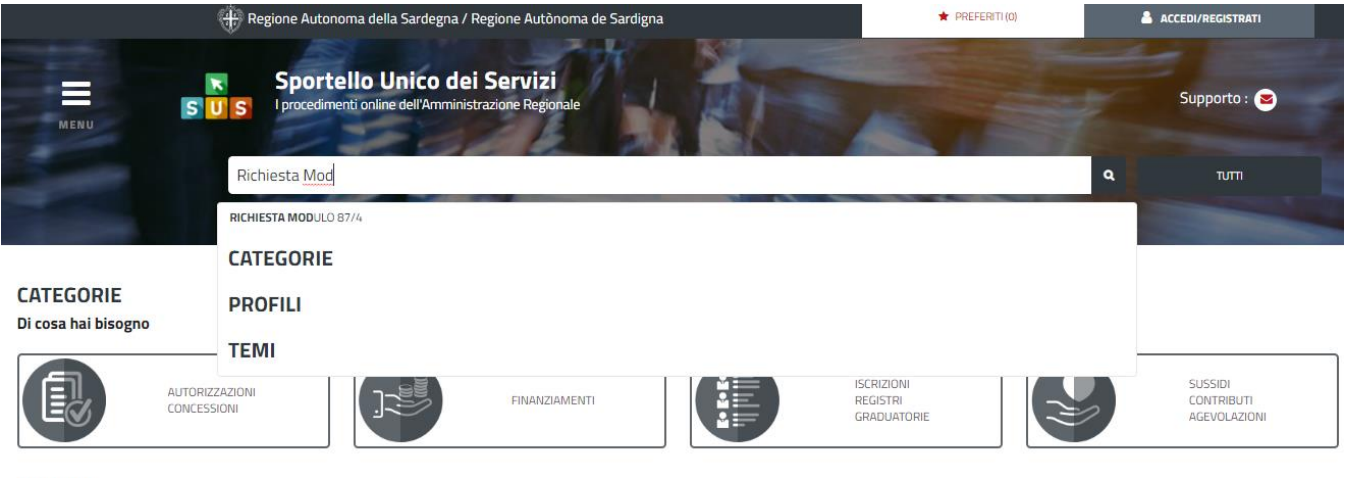

**PROFILI** 

A chi sono dedicati i servizi **Figura14\_Ricerca procedimento di interesse**

### <span id="page-13-0"></span>**5.3 SCRIVANIA GENERALE**

Solo con l'accesso autenticato, il SUS permette, dalla Home Page, di accedere alla propria "scrivania" da cui si possono tenere sotto controllo le proprie pratiche, accedere alla propria agenda con le scadenze, visualizzare le comunicazioni inviate dal sistema o dagli uffici.

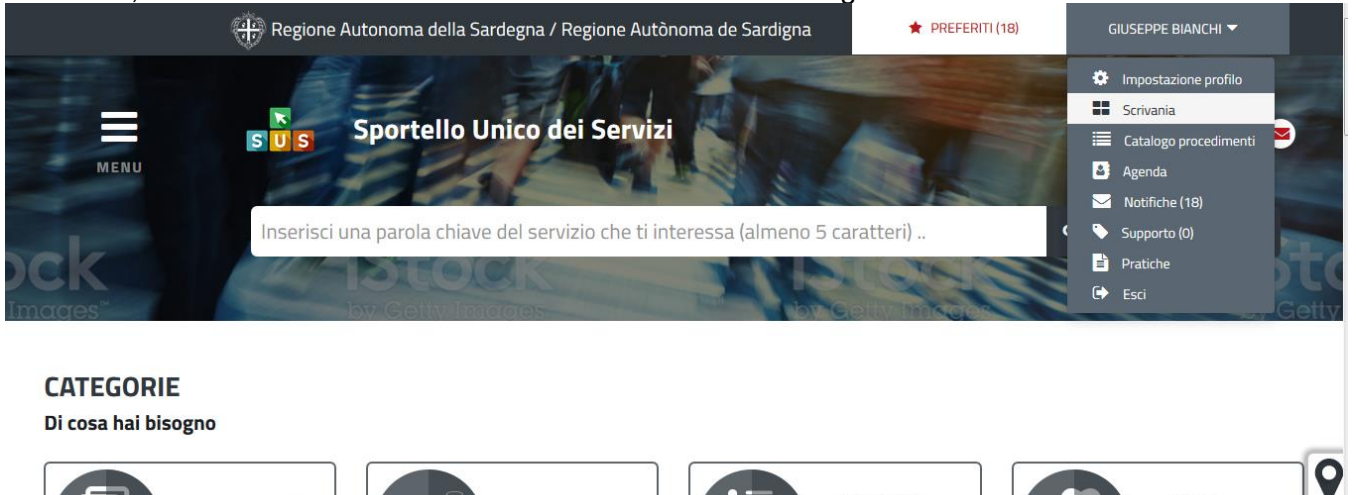

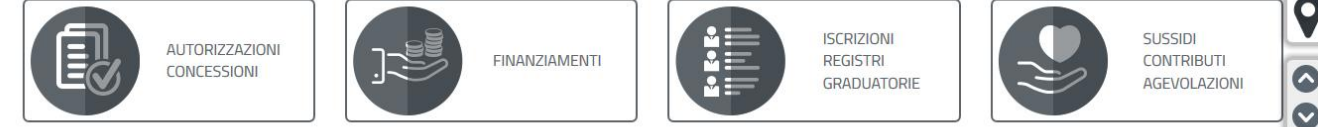

**Figura 15\_Accesso alla scrivania**

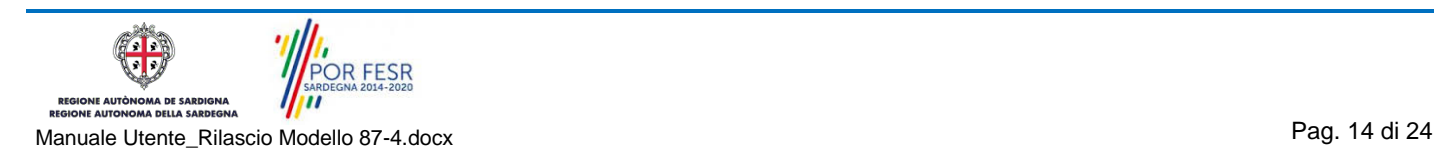

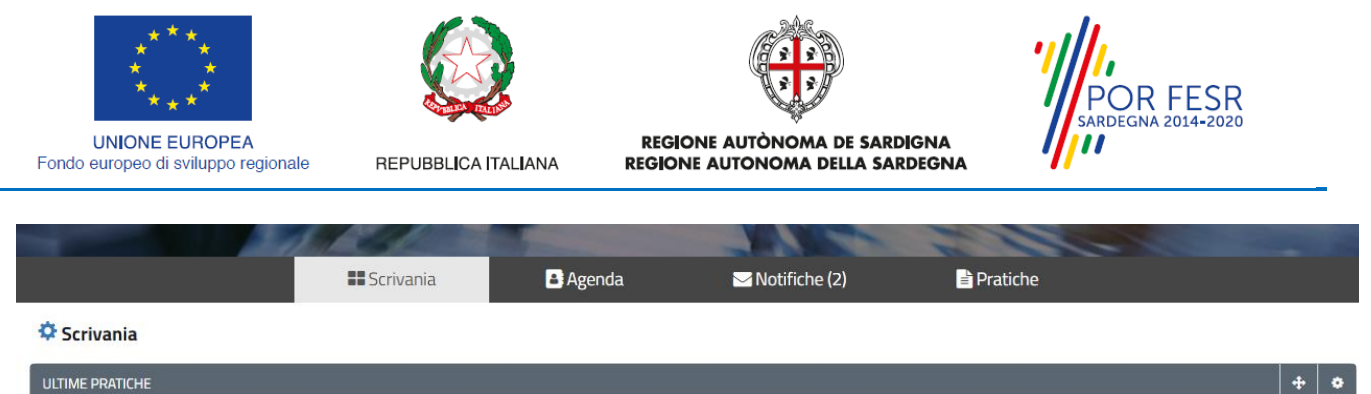

| Servizio                                                                     |      | $rac{1}{\sqrt{2}}$ | Istruttore Creazione | $\hat{=}$ | <b>Ultima</b><br>modifica | $\overline{\phantom{a}}$ | Fase     | - 0 | In carico a                                        | ┻ |
|------------------------------------------------------------------------------|------|--------------------|----------------------|-----------|---------------------------|--------------------------|----------|-----|----------------------------------------------------|---|
| RILASCIO NULLA OSTA DI LOCAZIONE PER MEZZI DI TRASPORTO<br>PUBBLICO DI LINEA | 4727 |                    | 09/03/2018<br>11:22  |           | 09/03/2018<br>11:22       |                          | In corso |     | Responsabile di settore o Direttore di<br>servizio |   |

<span id="page-14-0"></span>**Figura 16\_Scrivania generale ultime pratiche**

#### **5.4 COMPILAZIONE ISTANZA**

Se autenticati, una volta che si è trovato il proprio procedimento di interesse, è possibile presentare un'istanza facendo click sul bottone **NUOVA RICHIESTA** come descritto di seguito. Nella stessa pagina si trova la scheda relativa al procedimento con tutti i suoi elementi descrittivi.

#### <span id="page-14-1"></span>**5.4.1 Scheda del procedimento**

Una volta avuto accesso alla scheda del procedimento, attraverso le molteplici modalità di ricerca, nel caso specifico **Richiesta Modulo 87/4,** si accede alla scheda informativa del procedimento che riepiloga tutti i dati utili basilari per la presentazione della domanda, e oltretutto mette a disposizione una serie di altre informazioni, quali i contatti, i collegamenti ai social network, la normativa di riferimento e quant'altro possa essere utile al cittadino.

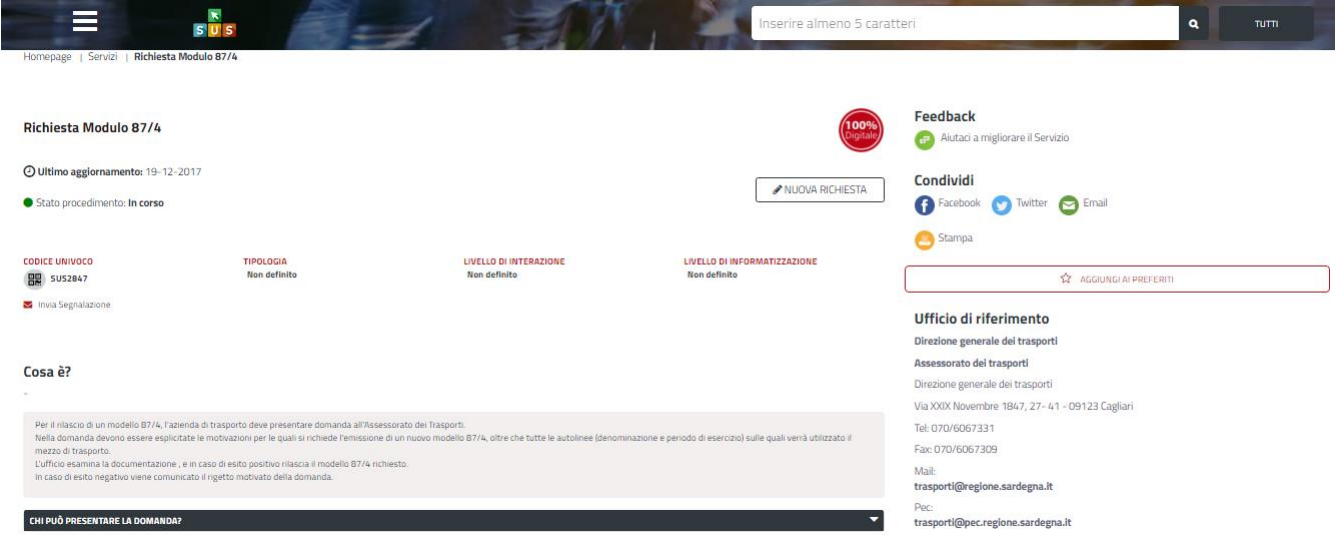

**Figura 17\_Scheda del procedimento**

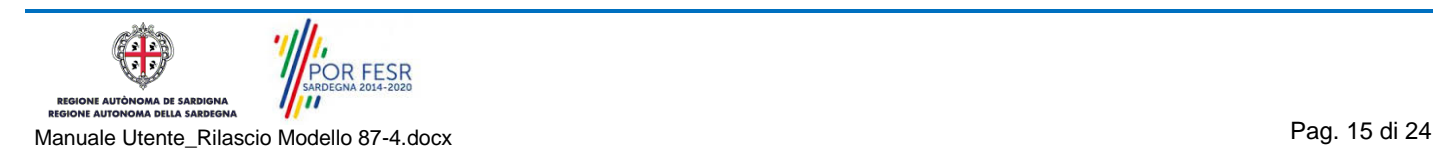

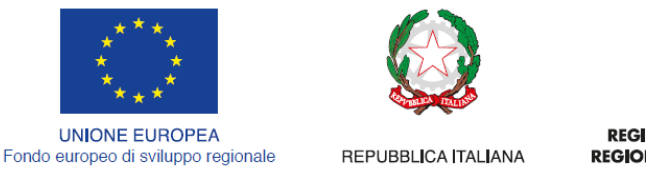

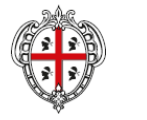

REGIONE AUTÒNOMA DE SARDIGNA REGIONE AUTONOMA DELLA SARDEGNA

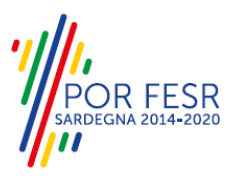

### <span id="page-15-0"></span>**5.4.2 Avvio nuova richiesta**

Cliccando sul tasto **"Nuova Richiesta"** si accede alla maschera di inserimento delle informazioni che costituiscono l'istanza. Tali informazioni sono organizzate in campi che sono relativi alle informazioni necessarie all'Amministrazione per l'istruttoria e la valutazione dell'istanza. Si può, quindi, procedere alla compilazione dei campi previsti per la richiesta di **rilascio modulo 87/4**. I campi relativi ai dati del richiedente e dell'azienda vengono precompilati automaticamente con le informazioni provenienti dalle credenziali provenienti da SPID o TS-CNS e dalla scheda anagrafica dell'azienda che è già stata registrata nella piattaforma SUS.

### **5.4.2.1 Sezioni della richiesta**

Il modulo di richiesta è organizzato in schede/sezioni, ogni scheda prevede una serie di campi (dati) che l'utente deve compilare. Ogni sezione è accessibile da "linguette" poste in alto, che raggruppano le informazioni in modo omogeneo. Le sezioni presenti nel modulo di domanda che l'utente deve compilare sono:

- **Dati richiedente;**
- **- Dati azienda;**
- **- Elenco linee ;**

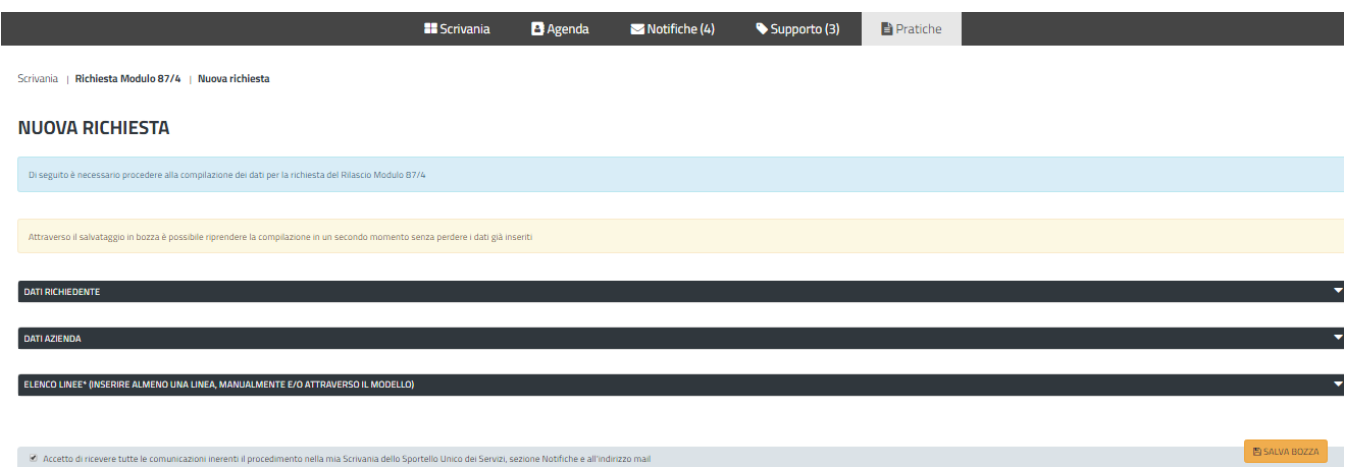

#### **Figura 18\_Sezioni del modulo 87/4**

L'utente deve completare la compilazione dei vari campi di ciascuna sezione. In ogni sezione ci possono essere campi obbligatori e campi non obbligatori. I campi obbligatori sono contrassegnati dall'asterisco **\*** di fianco all'etichetta del campo. Se l'utente non valorizza i campi obbligatori e procede nell'inoltro dell'istanza il sistema avviserà tramite uno specifico alert della necessità di popolare il campo non valorizzato.

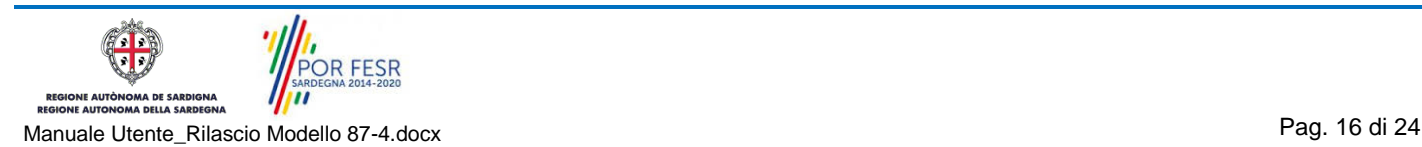

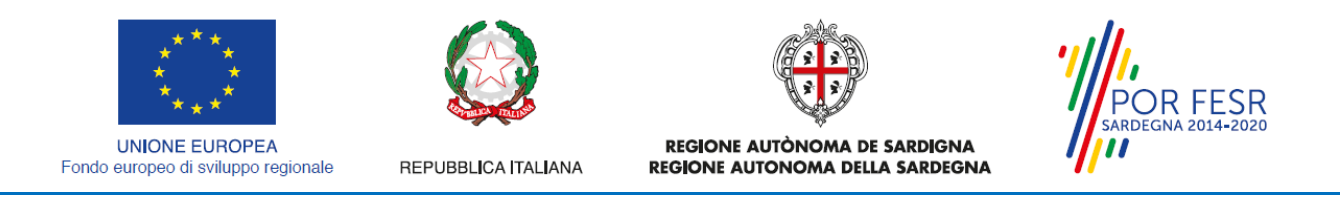

### **5.4.2.1.1 Sezione Dati del richiedente**

I campi relativi ai dati del richiedente vengono precompilati automaticamente con le informazioni provenienti da SPID o TS-CNS

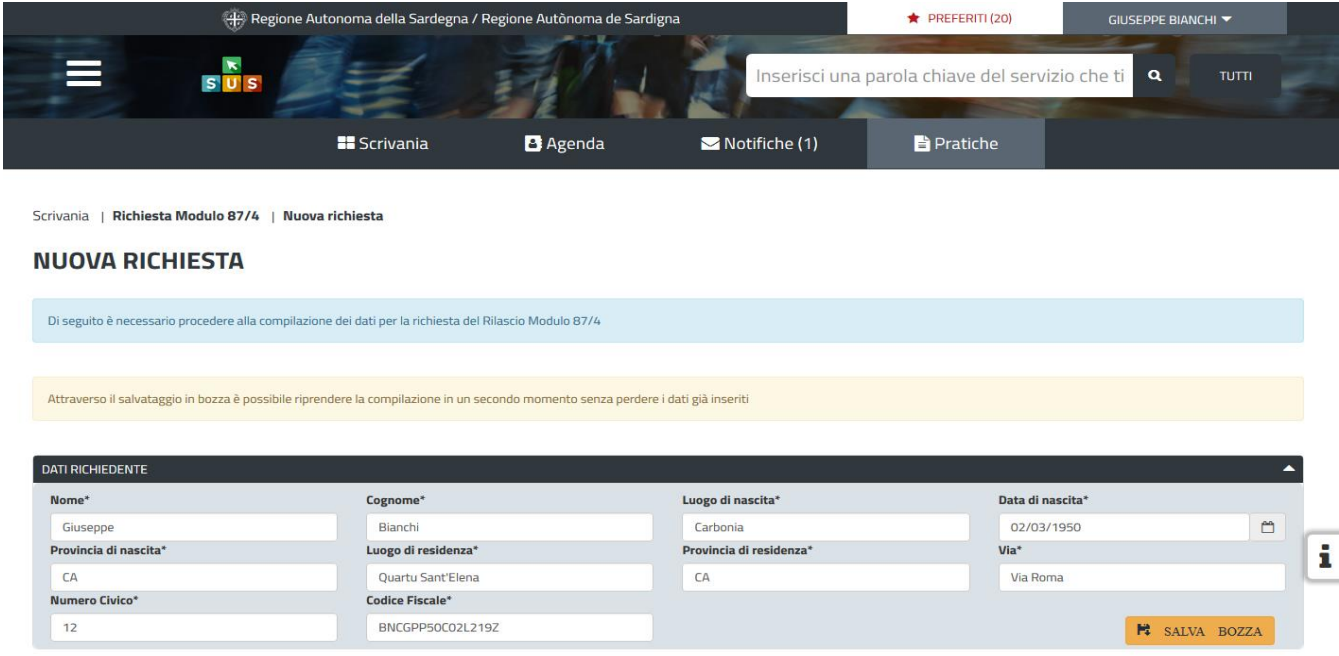

**Figura 19\_Compilazione richiesta sezione richiedente**

#### **5.4.2.1.2 Sezione dati azienda**

I dati dell'azienda di trasporto sono in parte precompilati a partire dalla scheda anagrafica dell'azienda che è stata registrata dall'utente nel SUS*.* L'utente deve completare l'inserimento dei dati in tutti gli specifici campi della sezione dati azienda prestando attenzione alla valorizzazione dei campi indicati come obbligatori.

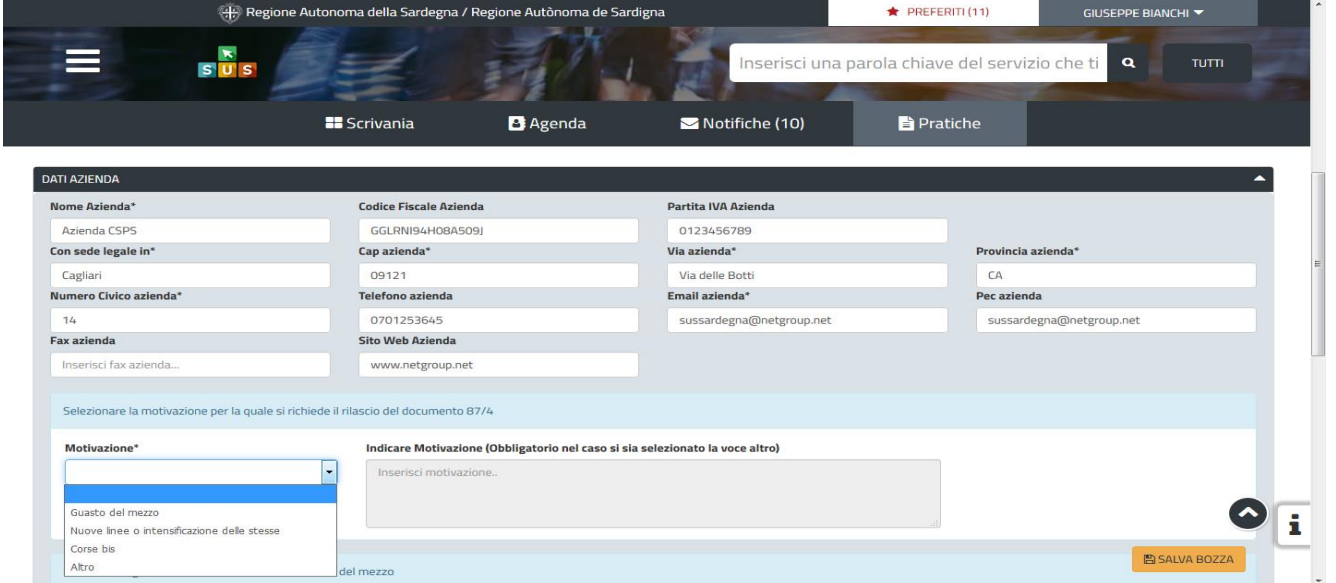

**Figura20\_Compilazione sezione dati azienda**

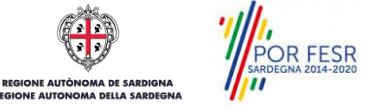

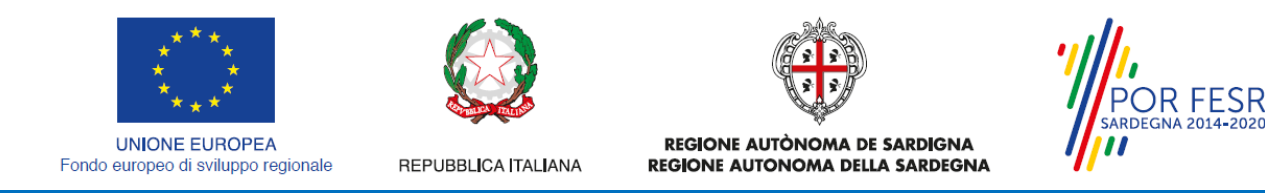

### **5.4.2.1.3 Sezione "Elenco linee**

In questa Sezione l'utente deve valorizzare i campi relativi alla denominazione delle linee e al periodo di esercizio delle stesse. L'utente ha due alternative per effettuare il caricamento delle linee e i periodi di utilizzo del mezzo.

*- Attraverso la Sezione A*: l'utente scarica il modello denominato "MOD. ELENCO LINEE" dopo averlo opportunamente compilato con i dati richiesti (denominazione linee e periodo utilizzo) lo ricarica cliccando sul tasto SFOGLIA.

*- Attraverso la Sezione B:* L'utente seleziona il tasto AGGIUNGI LINEA e potrà così indicare la denominazione e il periodo di esercizio delle linee nel quale si intende utilizzare il mezzo di trasporto indicato nella richiesta di rilascio nulla osta di locazione.

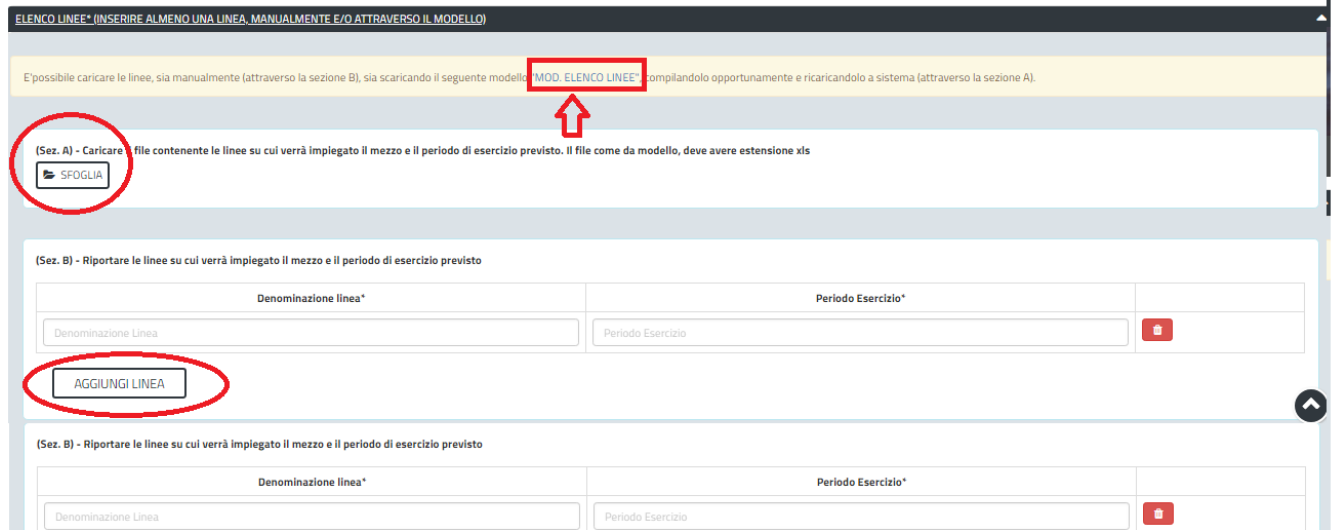

**Figura 21\_Compilazione elenco linee e periodo di utilizzo**

### <span id="page-17-0"></span>**5.4.3 Salvataggio in bozza**

L'utente ha la possibilità di salvare la domanda in bozza, cliccando sugli appositi tasti indicanti questa possibilità, per poterla concludere in un secondo momento. Dalla propria scrivania quindi l'utente può recuperare l'istanza salvata in bozza per poi effettuare l'inoltro finale della domanda

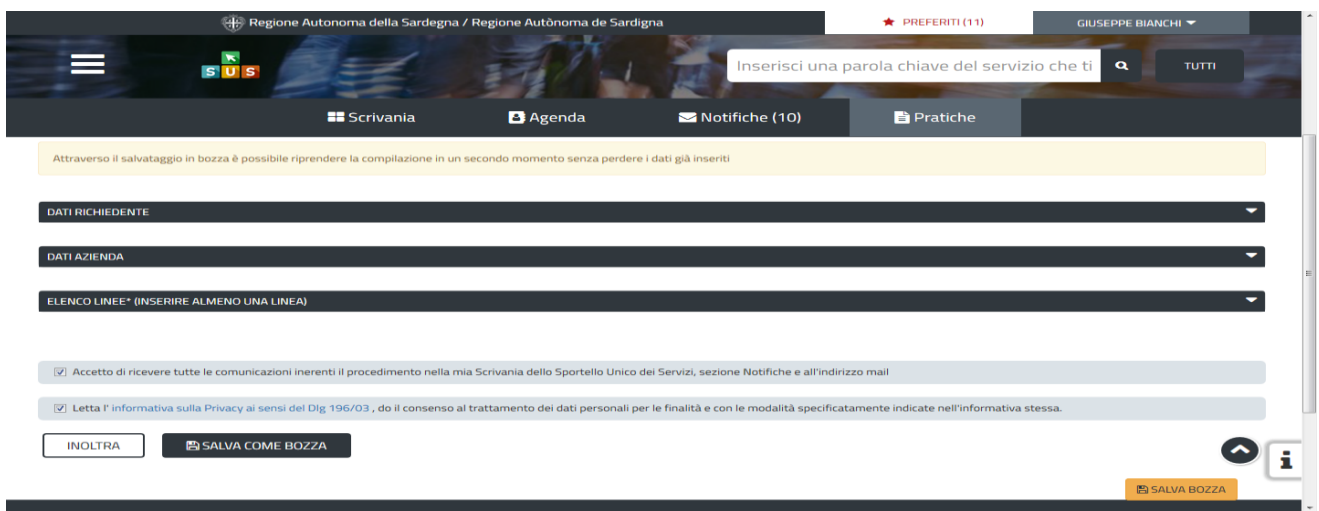

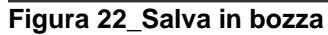

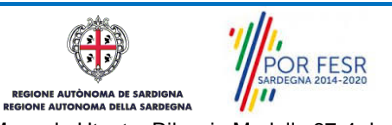

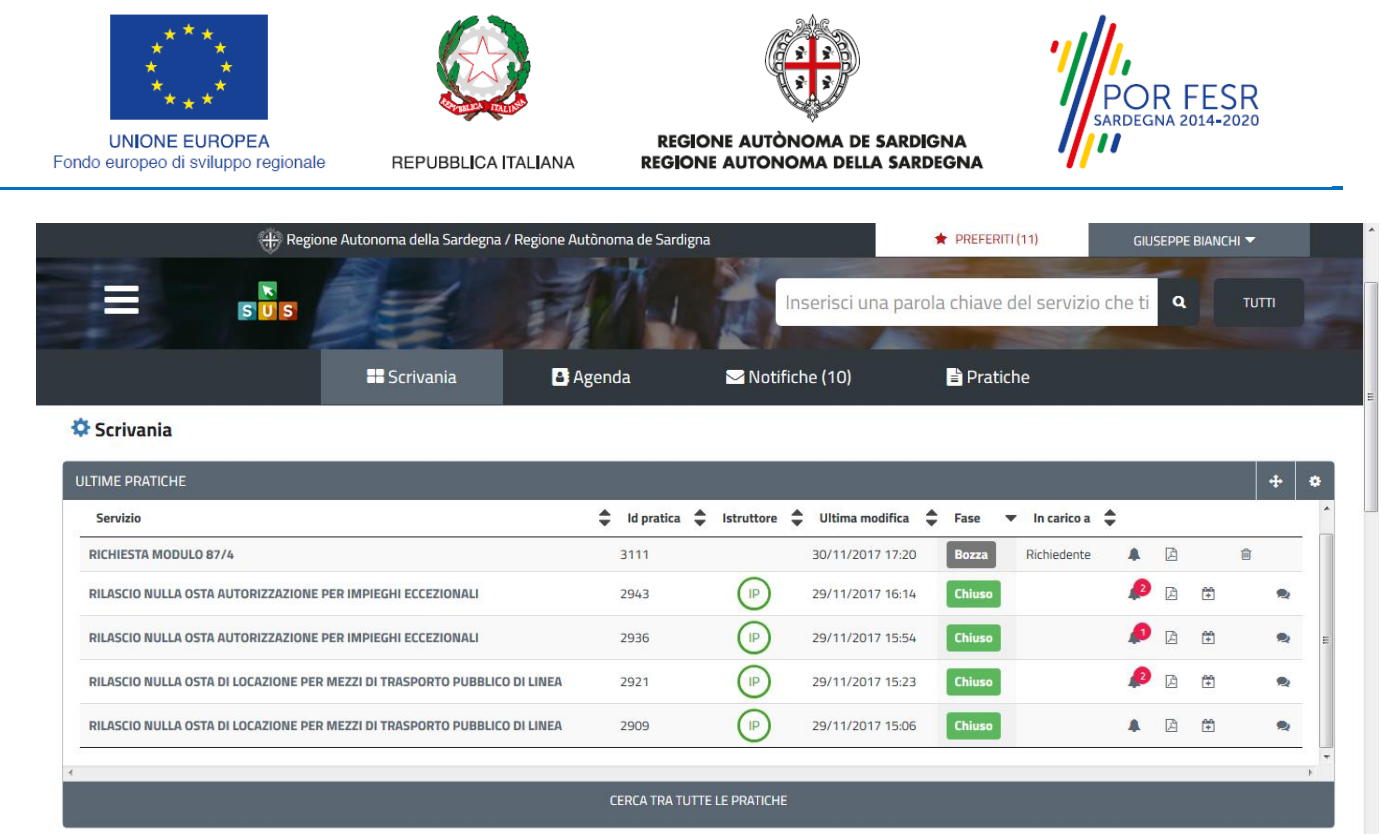

**Figura 23\_Riprendi la pratica salvata in bozza**

Una volta completata la compilazione delle sezione dell'istanza e allegata la documentazione prevista l'utente seleziona il tasto INOLTRA. Il sistema avvisa l'utente di corretto completamento della compilazione.

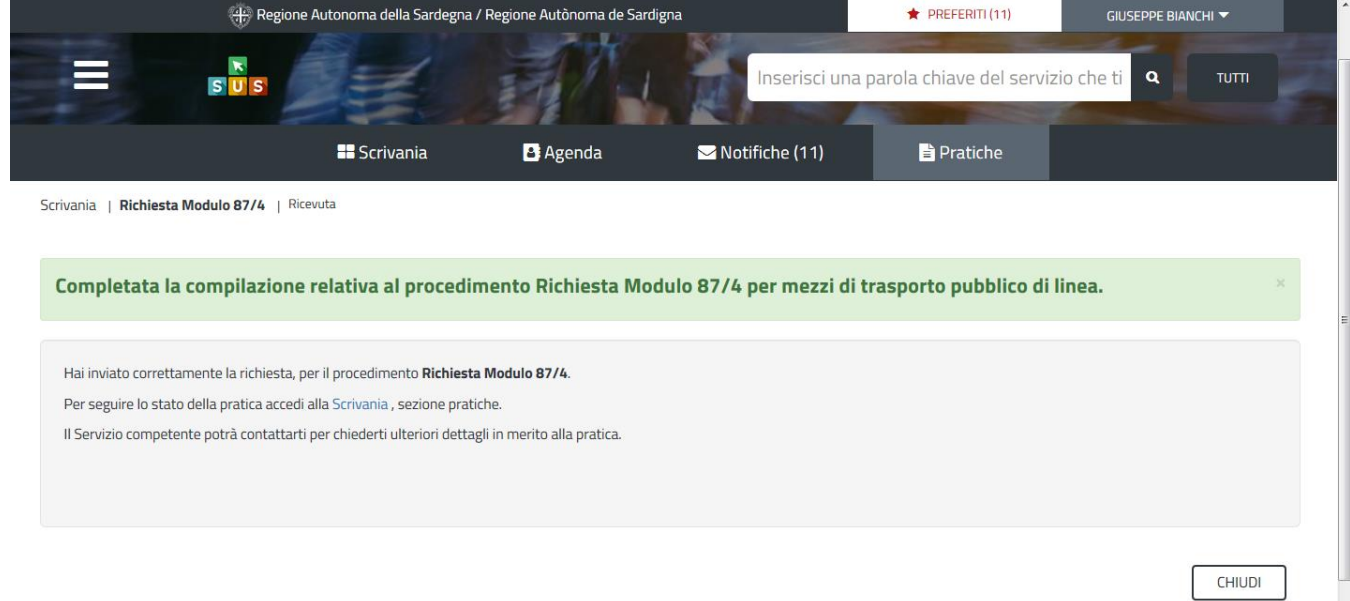

**Figura 24\_Compilazione istanza completata**

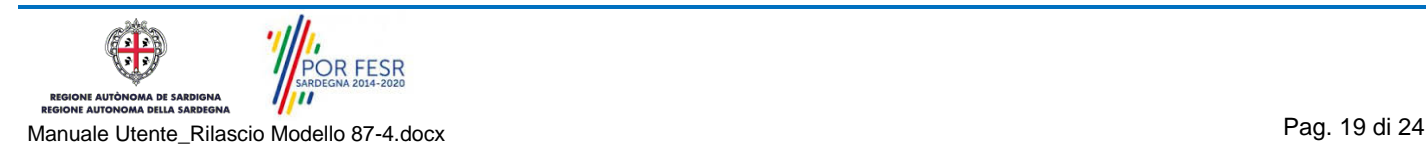

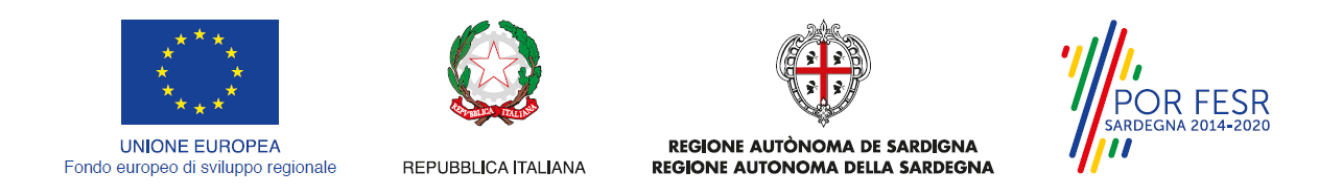

Un'altra conferma si avrà nella sezione delle notifiche interne della propria scrivania nel SUS come mostrato di seguito. Dalla comunicazione è possibile accedere alla pratica in oggetto cliccando sul link "Vai alla pratica".

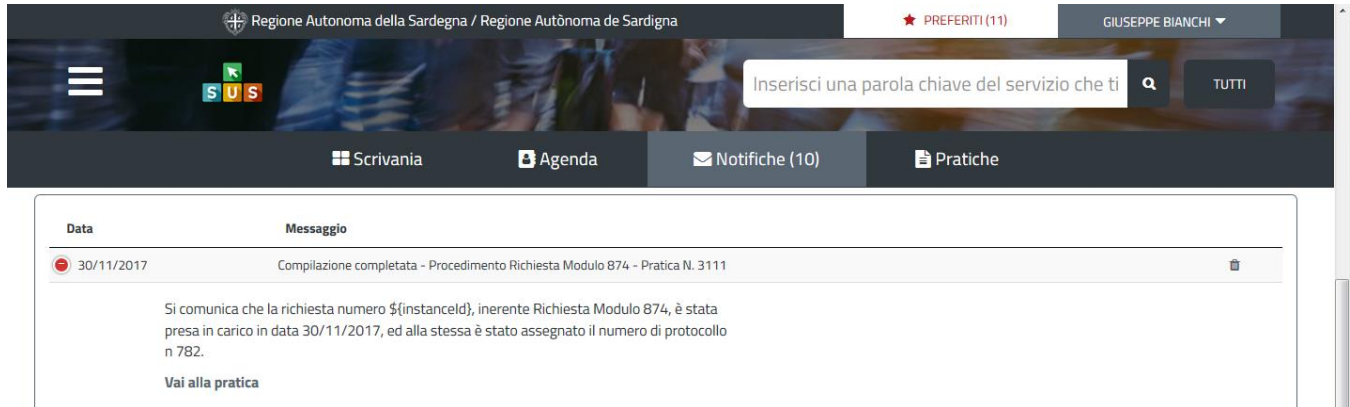

**Figura 25\_Notifica di inoltro pratica con dettagli protocollazione**

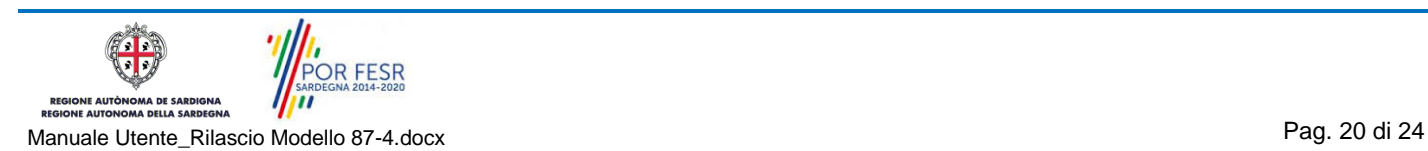

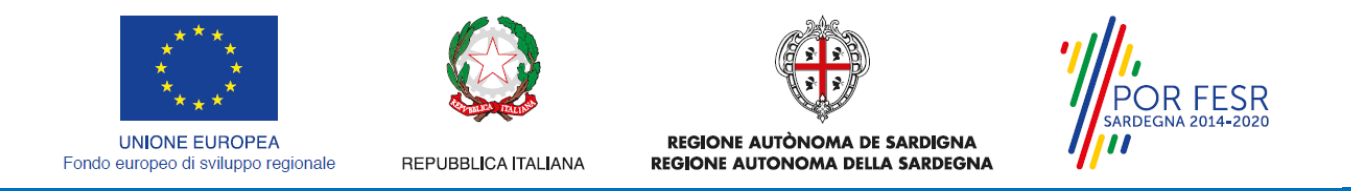

#### <span id="page-20-0"></span>**5.5 CONSULTAZIONE PRATICHE PRESENTATE E COMUNICAZIONI**

L'utente ha la possibilità in qualsiasi momento di consultare dalla propria scrivania le pratiche presentate e le comunicazioni ricevute, nonché accedere alla documentazione prodotta. Le pratiche possono essere ordinate a seconda delle esigenze dell'utente che ha la possibilità di eseguire una ricerca mirata utilizzando i filtri a disposizione.

|                                                                                    | Regione Autonoma della Sardegna / Regione Autònoma de Sardigna |                                                  |      |                           |                |                                                 | <b>GIUSEPPE BIANCHI ▼</b> |              |  |
|------------------------------------------------------------------------------------|----------------------------------------------------------------|--------------------------------------------------|------|---------------------------|----------------|-------------------------------------------------|---------------------------|--------------|--|
| $\pmb{\kappa}$<br>SUS                                                              |                                                                |                                                  |      |                           |                | Inserisci una parola chiave del servizio che ti | $\alpha$                  | <b>TUTTI</b> |  |
| <b>B</b> Scrivania<br><b>B</b> Agenda                                              |                                                                | Motifiche (52)                                   |      | <b>Pratiche</b>           |                | Amministrazione                                 |                           |              |  |
| Scrivania                                                                          |                                                                |                                                  |      |                           |                |                                                 |                           |              |  |
| <b>ULTIME PRATICHE</b>                                                             |                                                                |                                                  |      |                           |                |                                                 |                           | $\ddot{}$    |  |
| Servizio                                                                           | Id<br>$\hat{\mathbb{I}}$<br>÷<br>pratica                       | Richiedente $\triangleq$ Istruttore $\triangleq$ |      | <b>Ultima</b><br>modifica | ٥<br>▼<br>Fase | In carico a                                     | ÷                         |              |  |
| RICHIESTA MODULO 87/4                                                              | 4231                                                           | GB                                               | (GB) | 21/07/2017<br>11:50       | <b>Chiuso</b>  |                                                 | 鼻                         | $\boxtimes$  |  |
| RILASCIO DEL NULLA OSTA PER LO SVINCOLO DELL'INDENNITÀ DI<br><b>ESPROPRIAZIONE</b> | 4240                                                           | GB                                               |      | 21/07/2017<br>11:49       | Iniziato       | Responsabile di<br>settore                      | Ð                         | 図            |  |
| RILASCIO DEL NULLA OSTA PER LO SVINCOLO DELL'INDENNITÀ DI<br><b>ESPROPRIAZIONE</b> | 4228                                                           | $\left($ GB                                      | (GB) | 21/07/2017<br>10:46       | Chiuso         |                                                 | PE                        |              |  |
| RICHIESTA MODULO 87/4                                                              | 4237                                                           | GB                                               |      | 21/07/2017<br>10:39       | In corso       | Responsabile di<br>settore                      | Α                         | $\mathbb{R}$ |  |
|                                                                                    |                                                                | VEDI TUTTE LE PRATICHE                           |      |                           |                |                                                 |                           |              |  |

**Figura 26\_Consulatazione pratiche** 

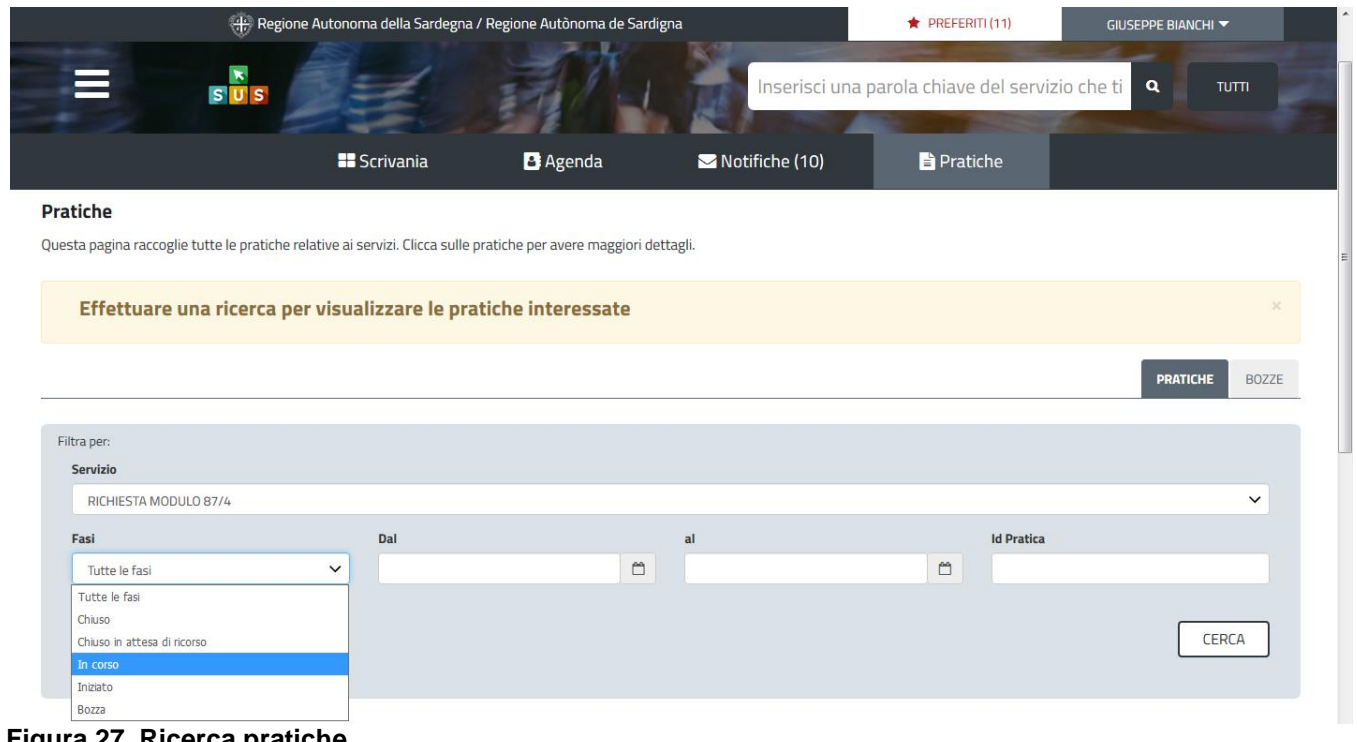

**Figura 27\_Ricerca pratiche**

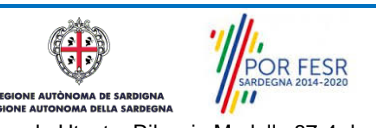

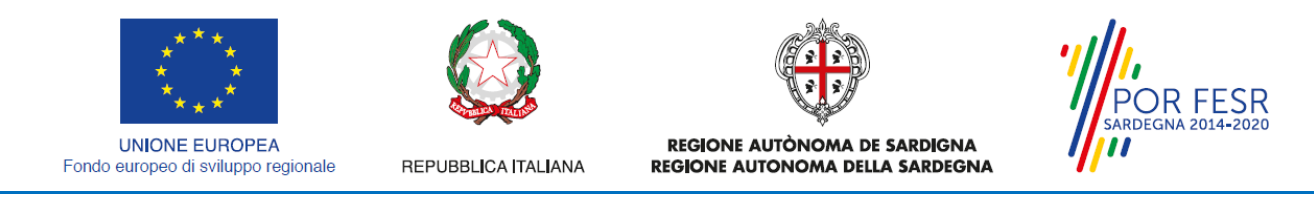

### <span id="page-21-0"></span>**5.5.1 Comunicazioni**

Dalla sezione NOTIFICHE è possibile accedere alle comunicazioni ricevute per le diverse pratiche, da una singola comunicazione si può accedere alla pratica cliccando sul link "Vai alla pratica".

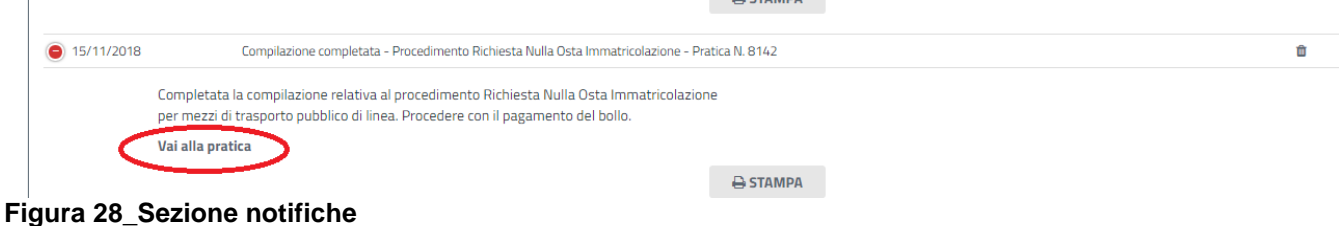

### <span id="page-21-1"></span>**5.5.2 Stato della pratica**

Dall'elenco delle ultime pratiche, l'utente ha la possibilità di verificare in ogni momento lo stato delle pratiche presentate che possono trovarsi nelle seguenti fasi:

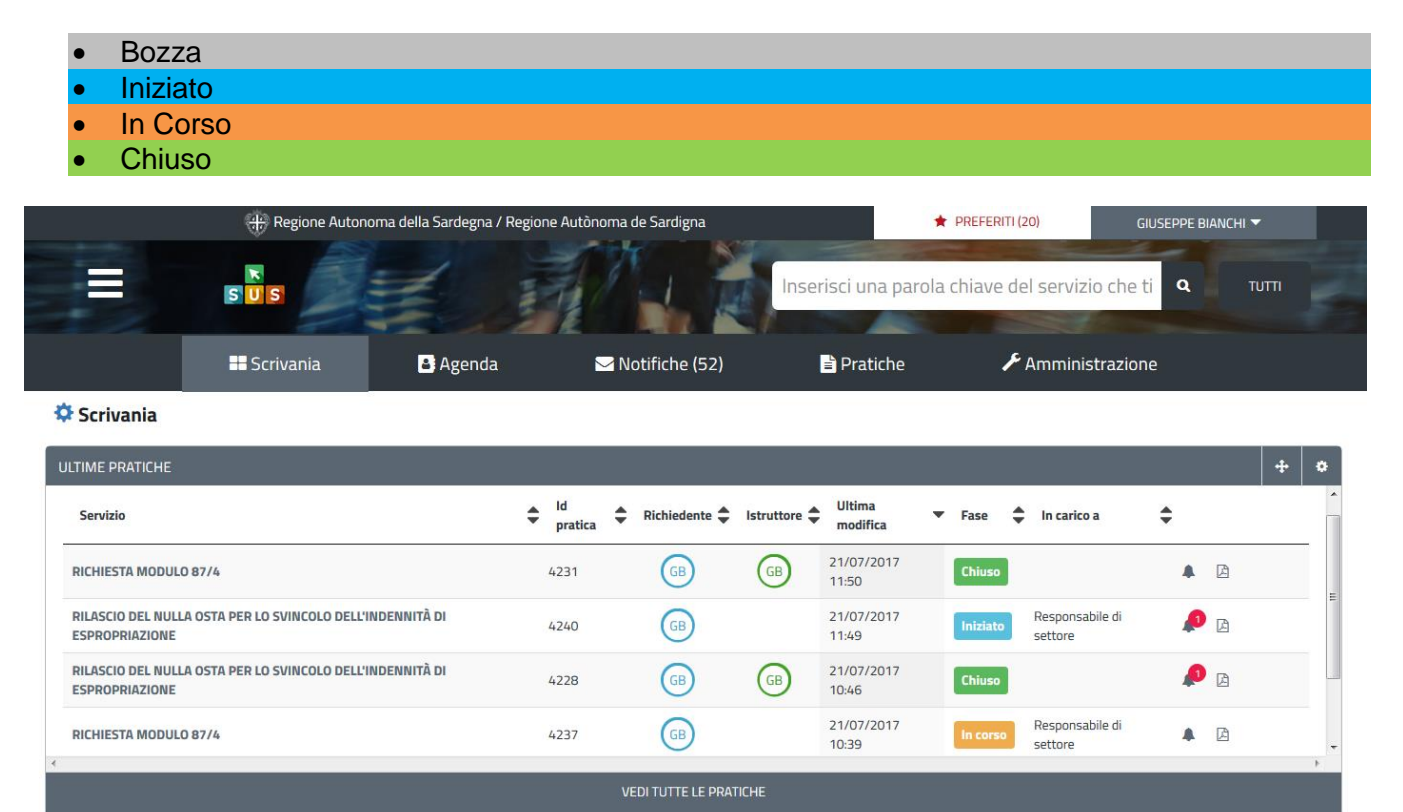

**Figura 29\_Stato della pratica**

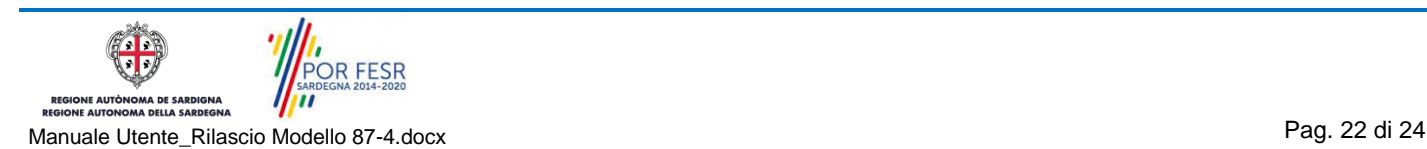

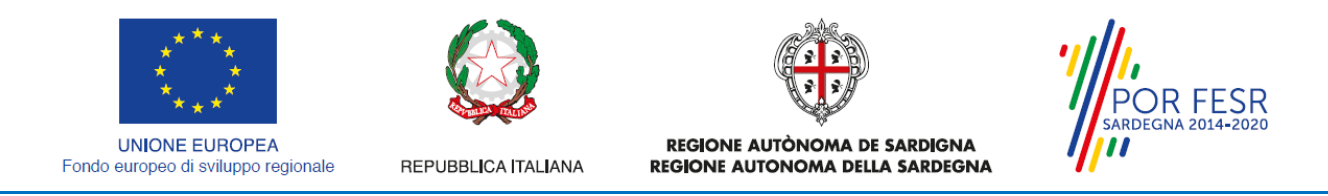

#### <span id="page-22-0"></span>**5.6 CHIUSURA DEL PROCEDIMENTO**

Il procedimento si chiude quando termina l'istruttoria e viene emesso il provvedimento finale da parte del Servizio competente.

#### <span id="page-22-1"></span>**5.6.1 Rilascio provvedimento finale**

Il Richiedente riceve una comunicazione con cui viene informato della conclusione del procedimento e dell'emissione del provvedimento finale di rilascio del Modulo 87/4. Il provvedimento finale può essere scaricato direttamente dalla notifica suddetta oppure accedendo alla pratica.

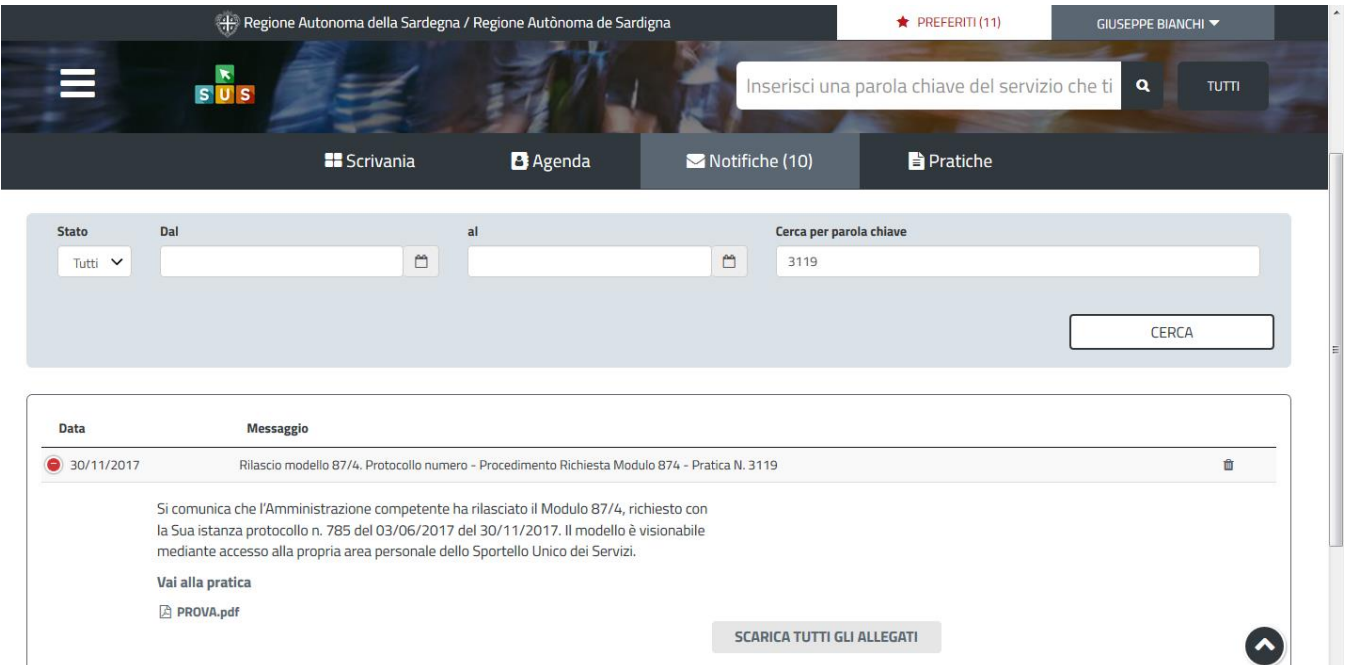

#### **Figura 30\_Rilascio Modulo 87/4**

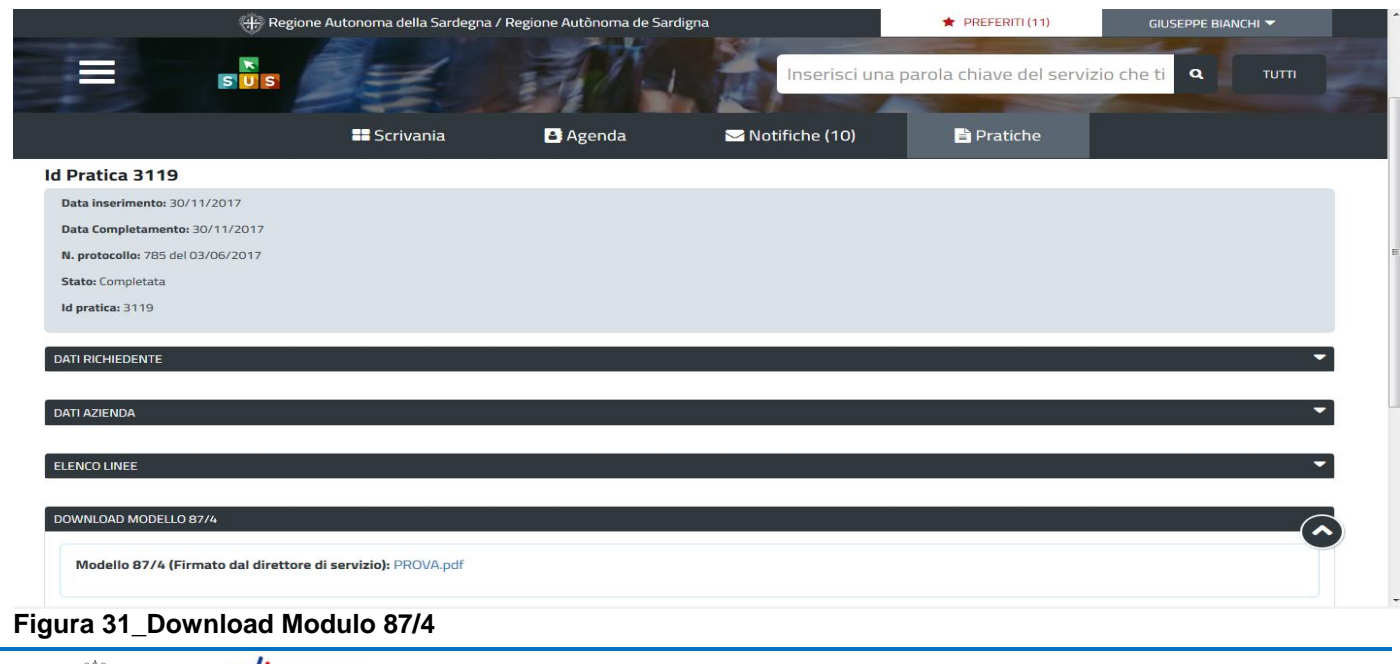

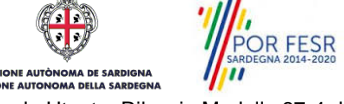

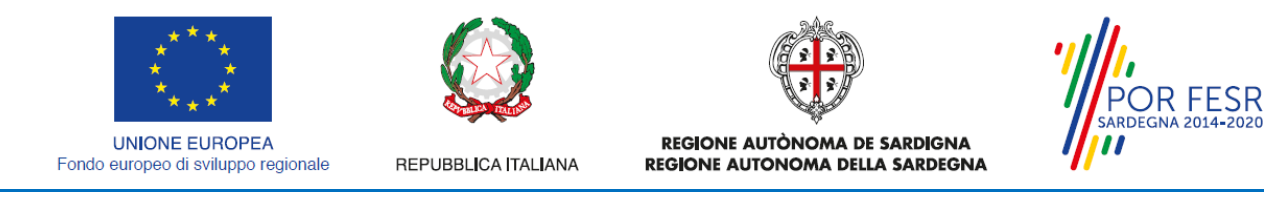

# <span id="page-23-0"></span>**6 RIFERIMENTI E CONTATTI**

Nella scheda descrittiva del procedimento **Richiesta Modulo 87/4** è possibile consultare tutte le informazioni utili o dove poterle reperire.

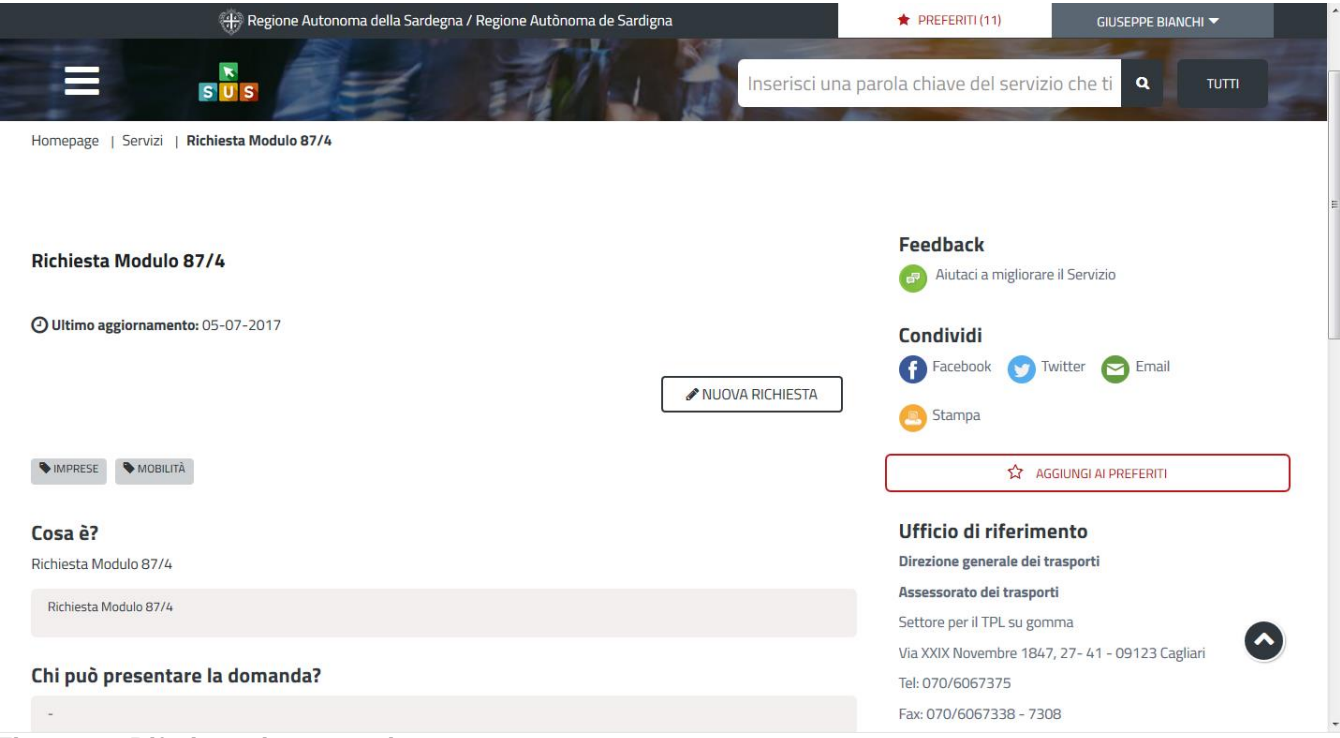

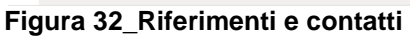

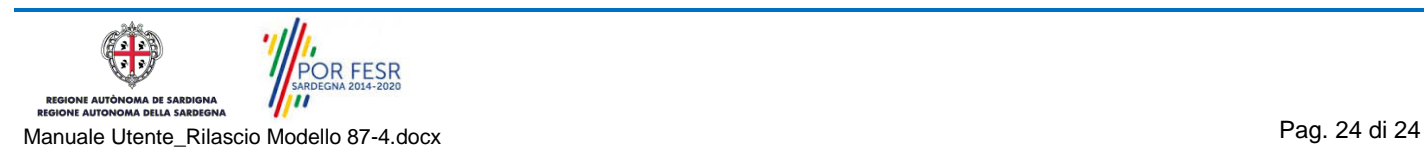